# **INSPIRON™**

### **ASENNUSOPAS**

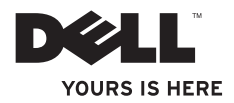

# **INSPIRON™**

### **ASENNUSOPAS**

Säädöstenmukainen malli: P04T-sarja Säädöstenmukainen tyyppi: P04T001

## **Huomautukset, varoitukset ja vaarat**

- **HUOMAUTUS:** HUOMAUTUKSET ovat tärkeitä tietoja, joiden avulla voit käyttää tietokonetta entistä paremmin.
- **VAROITUS: VAROITUS tarkoittaa tilannetta, jossa laitteisto voi vahingoittua tai tietoja voidaan menettää. Ohjeissa kerrotaan myös, miten nämä tilanteet voidaan välttää.**

**VAARA: VAARA ilmoittaa tilanteesta, johon saattaa liittyä omaisuusvahinkojen, loukkaantumisen tai kuoleman vaara.**

Jos ostit Dell™ n -sarjan tietokoneen, tässä oppaassa mainitut viittaukset Microsoft® Windows® -käyttöjärjestelmiin eivät ole voimassa.

#### **Tämän asiakirjan tiedot voivat muuttua ilman erillistä ilmoitusta.**

#### **© 2010 Dell Inc. Kaikki oikeudet pidätetään.**

\_\_\_\_\_\_\_\_\_\_\_\_\_\_\_\_\_\_

Tämän materiaalin kaikenlainen kopioiminen ilman Dell Inc:n kirjallista lupaa on jyrkästi kielletty.

Tekstissä käytetyt tavaramerkit: *Dell*, *DELL*-logo, *Inspiron*, *YOURS IS HERE*, *Solution Station* ja *DellConnect* ovat Dell Inc. n tavaramerkkejä; *Intel* on Intel Corporationin rekisteröity tavaramerkki ja *Atom* on Intel Corporationin tavaramerkki Yhdysvalloissa ja muissa maissa; *Microsoft*, *Windows* ja *Windows-käynnistyspainikelogo* ovat Microsoft Corporationin tavaramerkkejä tai rekisteröityjä tavaramerkkejä Yhdysvalloissa ja/tai muissa maissa; *Blu-ray Disc* on Blu-ray Disc Associationin tavaramerkki.

Muut julkaisussa mainitut tavaramerkit ja tuotenimet viittaavat merkkien ja nimien omistajiin tai tuotteisiin. Dell Inc. kieltää kaikki omistusoikeudet muihin kuin omiin tavara- ja tuotemerkkeihinsä.

#### **Maaliskuu 2010 Osanro 7PV7D Versio A00**

## **Sisältö**

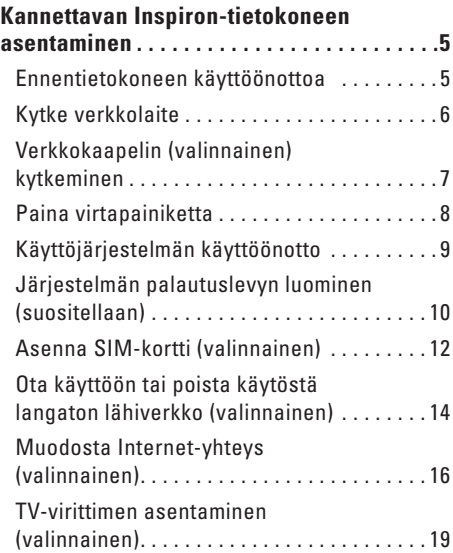

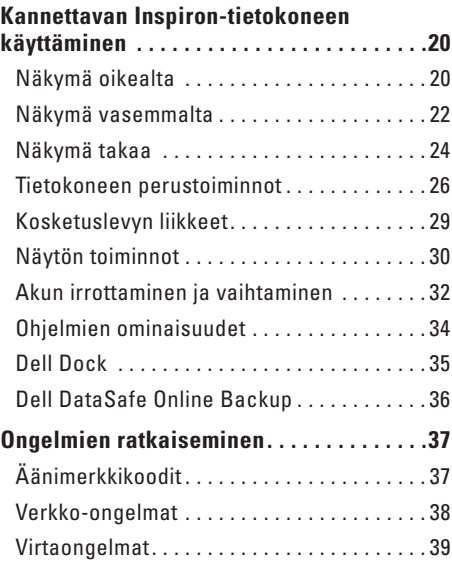

#### **Sisältö**

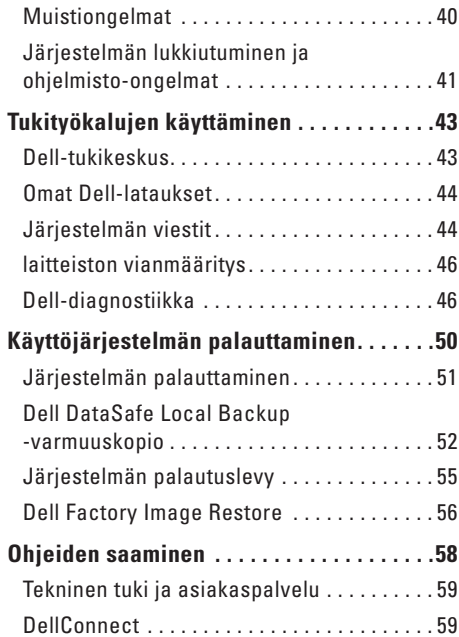

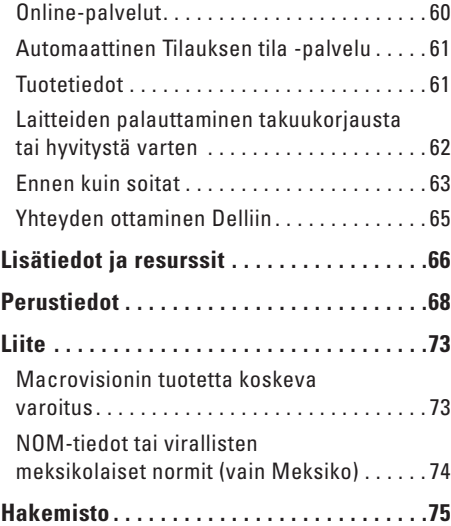

# <span id="page-6-0"></span>**Kannettavan Inspiron-tietokoneen asentaminen**

Tässä osassa on tietoja kannettavan Inspiron™ tietokoneen asentamisesta.

## **Ennentietokoneen käyttöönottoa**

Valitse tietokoneen paikka niin, että se on helppo kytkeä virtalähteeseen ja ilmanvaihto toimii oikein. Varmista, että tietokone on tasaisella pinnalla.

Jos ilmavirtaus kannettavan Inspiron-tietokoneen ympärillä estyy, tietokone voi ylikuumentua. Voit ehkäistä ylikuumenemista varmistamalla, että tietokoneen takana on vähintään 10,2 cm (4 tuumaa) ja kaikilla muilla sivuilla 5,1 cm (2 tuumaa) tilaa. Älä koskaan pidä tietokonetta suljetussa tilassa (kuten kaapissa tai laatikossa), kun tietokoneeseen on kytketty virta.

**VAARA: Älä peitä ilma-aukkoja, älä työnnä niihin esineitä äläkä anna pölyn kerääntyä niihin. Älä sijoita Dell™-tietokonetta sen ollessa käynnissä ympäristöihin, joissa ilma ei pääse virtaamaan (esim. suljettu salkku) tai kangasmateriaalien (esim. matto) päälle. Ilmavirtauksen rajoittaminen saattaa vahingoittaa tietokonetta, huonontaa sen suorituskykyä tai aiheuttaa tulipalon. Tietokone käynnistää tuulettimen kuumentuessaan. Tuulettimesta kuuluu normaalisti ääntä, eikä se ole merkki tuulettimen tai tietokoneen viasta.**

**VAROITUS: Painavien tai terävien esineiden asettaminen tai pinoaminen tietokoneen päälle saattaa aiheuttaa tietokoneelle pysyvää vahinkoa.**

## <span id="page-7-1"></span><span id="page-7-0"></span>**Kytke verkkolaite**

Liitä verkkolaite tietokoneeseen ja kytke se sitten pistorasiaan tai ylijännitesuojaan.

**VAARA: Verkkolaite toimii pistorasioissa kaikkialla maailmassa. Virtaliittimet jamonipistorasiat voivat kuitenkin olla erilaisia eri maissa. Yhteensopimattoman kaapelin käyttäminen tai kaapelin kytkeminen väärin monipistorasiaan tai pistorasiaan voi aiheuttaa tulipalon tai vahingoittaa laitteistoa.**

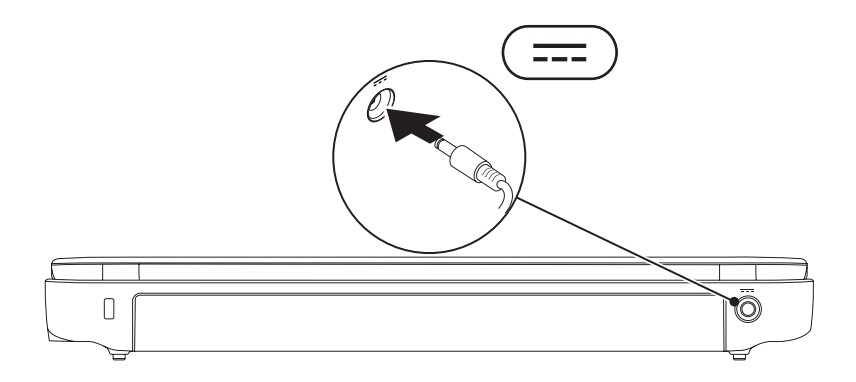

## <span id="page-8-0"></span>**Verkkokaapelin (valinnainen) kytkeminen**

Jos haluat käyttää langallista verkkoyhteyttä, kytke tietokoneeseen verkkokaapeli.

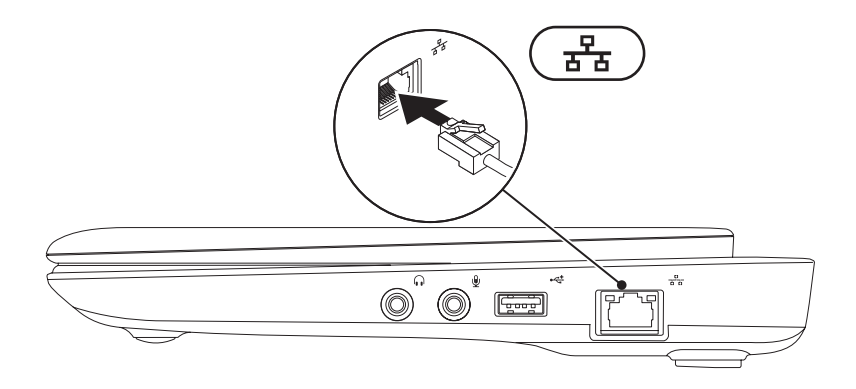

## <span id="page-9-0"></span>**Paina virtapainiketta**

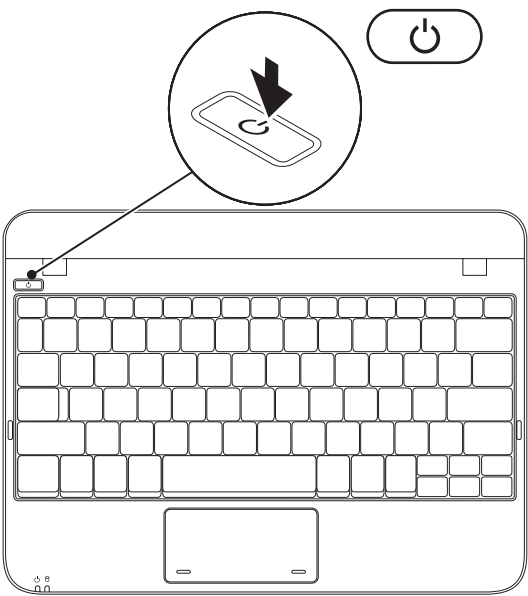

## <span id="page-10-0"></span>**Käyttöjärjestelmän käyttöönotto**

Dell-tietokoneeseen on esimääritetty ostettaessa valittu käyttöjärjestelmä.

#### **Microsoft**® **Windows**®

Määritä Windowsin asetukset ensimmäisellä kerralla noudattamalla näyttöön tulevia ohjeita. Nämä vaiheet ovat pakollisia, ja niiden suorittaminen voi kestää jonkin aikaa. Windowsin asennusnäyttöjen avulla voit hyväksyä käyttöoikeussopimuksen, määrittää asetuksia ja muodostaa Internet-yhteyden.

#### **VAROITUS: Älä keskeytä käyttöjärjestelmän määritystoimintoa. Jos toiminto keskeytetään, tietokoneen toiminta saattaa estyä ja käyttöjärjestelmä täytyy asentaa uudelleen.**

**HUOMAUTUS:** On suositeltavaa, että lataat ja asennat tietokoneeseen uusimman BIOS-version ja ohjaimet, jotka ovat saatavissa osoitteesta **support.dell.com**.

**HUOMAUTUS:** Lisätietoja käyttöjärjestelmästä ja ominaisuuksista on osoitteessa **support.dell.com/MyNewDell**.

#### **Ubuntu**

Määritä Ubuntun asetukset noudattamalla näyttöön tulevia ohjeita. Lisää käyttöjärjestelmäkohtaisia tietoja on tietokoneen mukana toimitetuissa Ubuntu-ohjeissa.

## <span id="page-11-0"></span>**Järjestelmän palautuslevyn luominen (suositellaan)**

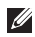

**HUOMAUTUS:** On suositeltavaa, että luot järjestelmän palautuslevyn heti, kun määrität Microsoft Windowsin asetukset.

Järjestelmän palautuslevyn avulla tietokone voidaan palauttaa siihen tilaan, jossa se oli ostohetkellä, mutta myös siten, että datatiedostot säilytetään (ilman, että tarvitaan *käyttöjärjestelmälevyä*). Voit käyttää järjestelmän palautuslevyä, jos tietokoneen käyttötila ei ole halutun kaltainen laitteistoon, ohjelmistoon, ohjaimiin tai muihin järjestelmäasetuksiin tehtyjen muutosten takia.

Järjestelmän palautuslevyn luomiseen tarvitaan:

- • Dell DataSafe Local Backup
- • USB-muistitikku, jonka vähimmäiskapasiteetti on 8 Gt tai DVD-R/DVD+R/Blu-ray Disc™
- **HUOMAUTUS:** Dell DataSafe Local Backup ei tue uudelleenkirjoitettavia levyjä.

Järjestelmän palautuslevyn luominen:

- **1.** Varmista, että verkkolaite on kytketty (katso Verkkolaitteen kytkeminen sivulla [6\)](#page-7-1).
- **2.** Aseta levy tai USB-muistitikku tietokoneeseen.
- **HUOMAUTUS:** Tietokoneessa ei ole sisäistä optista asemaa. Käytä ulkoista optista asemaa tai muuta ulkoista tallennuslaitetta niihin vaiheisiin, joissa tarvitaan levyjä.
- **3.** Valitse **Start** → **Ohjelmat**→ **Dell DataSafe Local Backup**.
- **4.** Valitse **Create Recovery Media** (Luo palautuslevy).
- **5.** Noudata näytön ohjeita.
- **HUOMAUTUS:** Lisätietoja järjestelmän palautuslevyn käytöstä on kohdassa Järjestelmän  $\mathscr{M}$ palautuslevy sivulla [55.](#page-56-1)

## <span id="page-13-0"></span>**Asenna SIM-kortti (valinnainen)**

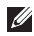

**HUOMAUTUS:** SIM-korttia ei tarvitse asentaa, jos käytät EVDO-korttia Internet-yhteyden muodostamiseen.

Asentamalla SIM (Subscriber Identity Module) -kortin voit selata Internetiä, lukea sähköpostin ja muodostaa VPN (Virtual Private Network) -yhteyden. Jos haluat käyttää Internetiä, sinun on oltava matkapuhelinpalveluntarjoajan verkon kantama-alueella.

Voit asentaa SIM-kortin seuraavasti:

- **1.** Sammuta tietokone.
- **2.** Irrota akku. (Lisätietoja on kohdassa Akun irrottaminen ja vaihtaminen sivulla [32.](#page-33-1))
- **3.** Liu'uta SIM-kortti akkupaikan SIM-korttipaikkaan.
- **4.** Asenna akku paikalleen. (Lisätietoja on kohdassa Akun irrottaminen ja vaihtaminen sivulla [32](#page-33-1).)
- **5.** Käynnistä tietokone.

Voit irrottaa SIM-kortin painamalla sitä.

#### **Kannettavan Inspiron-tietokoneen asentaminen**

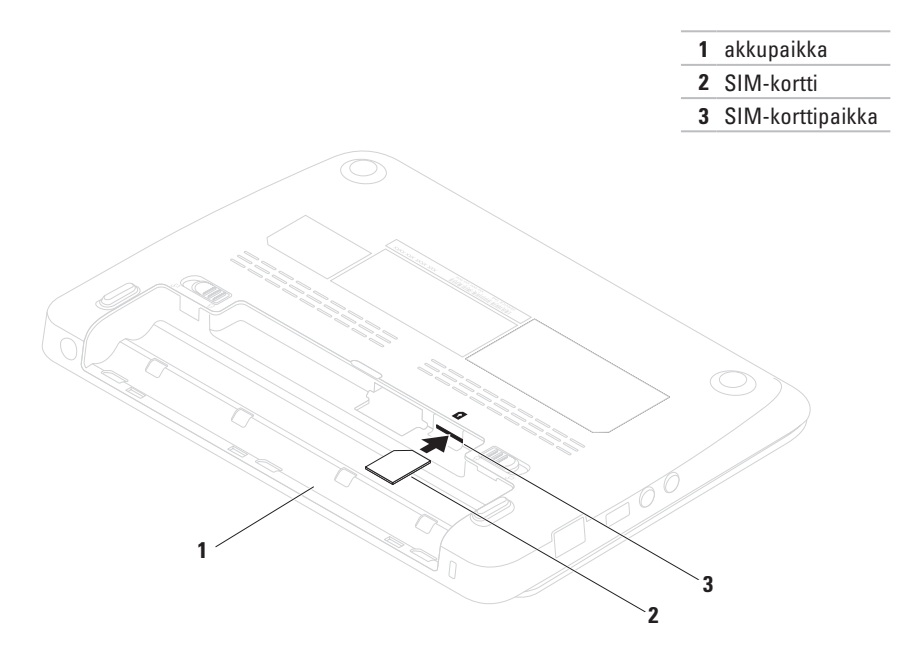

## <span id="page-15-1"></span><span id="page-15-0"></span>**Ota käyttöön tai poista käytöstä langaton lähiverkko (valinnainen)**

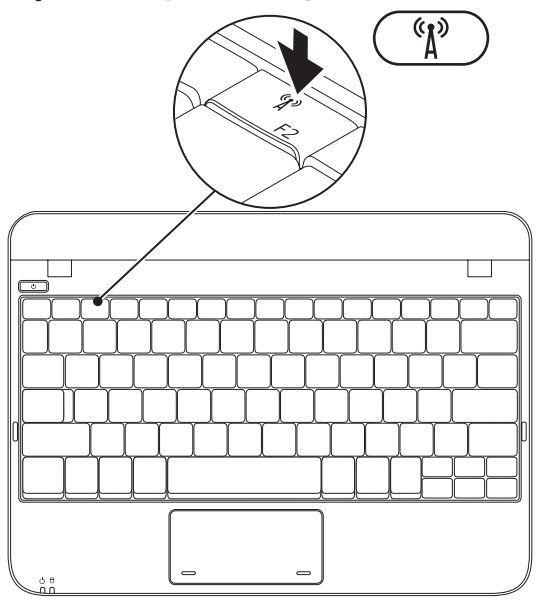

Ota langaton lähiverkko käyttöön seuraavasti:

- **1.** Käynnistä tietokone.
- **2.** Kaksoisnapsauta **in ka** ilmaisinalueen kuvaketta tai paina <F2>-näppäintä.

Näyttöön tulee **Wireless Enable/Disable** (Langattoman verkkoyhteyden ottaminen käyttöön / poistaminen käytöstä) -valintaikkuna.

- **3.** Valitse haluamasi vaihtoehdot:
	- **Ota Bluetooth käyttöön**
	- **Ota langaton LAN/WiMax käyttöön**
	- **Ota langaton WAN/GPS-verkko käyttöön**
- **4.** Valitse **OK**.

Poista langaton lähiverkko käytöstä seuraavasti:

**1.** Kaksoisnapsauta **in ka** ilmaisinalueen kuvaketta tai paina <F2>-näppäintä.

Näyttöön tulee **Wireless Enable/Disable** (Langattoman verkkoyhteyden ottaminen käyttöön / poistaminen käytöstä) -valintaikkuna.

- **2.** Valitse niiden vaihtoehtojen valinnat, jotka haluat poistaa käytöstä:
	- **Ota Bluetooth käyttöön**
	- **Ota langaton LAN/WiMax käyttöön**
	- **Ota langaton WAN/GPS-verkko käyttöön**
- **3.** Valitse **OK**.

## <span id="page-17-0"></span>**Muodosta Internet-yhteys (valinnainen)**

Internet-yhteyttä varten tarvitaan ulkoinen modeemi tai verkkoliitäntä ja Internetpalveluntarjoajan liittymä (ISP).

Jos alkuperäiseen tilaukseen ei sisältynyt ulkoista USB-modeemia tai WLAN-sovitinta, voit ostaa sellaisen osoitteesta **www.dell.com**.

#### **Langallisen Internet-yhteyden määrittäminen**

- • Jos käytät modeemiyhteyttä, kytke puhelinlinja ulkoiseen USB-modeemiin (valinnainen) ja puhelinpistorasiaan ennen Internet-yhteyden määrittämistä.
- • Jos käytössäsi on DSL- tai kaapeli-/ satelliittimodeemiyhteys, pyydä asennusohjeet Internet-palveluntarjoajalta tai matkapuhelinoperaattorilta.

Suorita langallisen Internet-yhteyden määrittäminen loppuun noudattamalla kohdan Muodosta Internet-yhteys ohjeita sivulla [17](#page-18-0).

#### **Langattoman yhteyden määrittäminen**

Muodosta ensin yhteys langattomaan reitittimeen.

Toimi seuraavasti:

#### *Windows XP*

- **HUOMAUTUS:** Tämän ohjeen menetelmät on kirjoitettu Windowsin oletusnäkymää varten, joten ne eivät ehkä päde, jos Dell™-tietokone on asetettu Windowsin Perinteinen-näkymään.
- **1.** Varmista, että langaton lähiverkko on otettu käyttöön tietokoneessa (katso kohta Ota käyttöön tai poista käytöstä langaton lähiverkko sivulla [14](#page-15-1)).
- **2.** Tallenna ja sulje kaikki avoimina olevat tiedostot ja poistu avoimina olevista ohjelmista.
- **3.** Valitse **Käynnistä**→ **Yhdistä**→ **Langattomat verkot**→ **Näytä langattomat verkot**.
- **4.** Suorita asennus loppuun noudattamalla näytön ohjeita.

#### *Windows 7*

- **1.** Varmista, että langaton lähiverkko on otettu käyttöön tietokoneessa (katso kohta Ota käyttöön tai poista käytöstä langaton lähiverkko sivulla [14\)](#page-15-1).
- **2.** Tallenna ja sulje kaikki avoimina olevat tiedostot ja poistu avoimina olevista ohielmista.
- **3.** Valitse Käynnistä **↔ Ohjauspaneeli**.
- **4.** Kirjoita hakuruutuun network (verkko) ja valitse sitten **Verkko- ja jakamiskeskus**→ **Verkkoyhteyden muodostaminen**.
- **5.** Suorita asennus loppuun noudattamalla näytön ohjeita.

#### <span id="page-18-0"></span>**Internet-yhteyden määrittäminen**

Internet-palveluntarjoajat ja niiden tarjonta vaihtelevat eri maissa. Ota yhteyttä Internetpalveluntarjoajaan ja pyydä tarjous.

Jos et pysty muodostamaan yhteyttä Internetiin, mutta olet aiemmin onnistunut siinä, on mahdollista, että Internet-palveluntarjoajalla on huoltokatkos. Selvitä palvelun tila Internetpalveluntarjoajalta tai yritä muodostaa yhteys myöhemmin uudelleen.

Ota Internet-palveluntarjoajan tiedot esiin. Jos sinulla ei ole palveluntarjoajaa, voit etsiä sellaisen ohjatun **Yhdistä Internetiin** -toiminnon avulla.

Määritä Internet-yhteys seuraavasti:

#### *Windows XP*

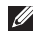

- **HUOMAUTUS:** Tämän ohjeen menetelmät on kirjoitettu Windowsin oletusnäkymää varten, joten ne eivät ehkä päde, jos Dell™-tietokone on asetettu Windowsin Perinteinen-näkymään.
- **1.** Tallenna ja sulje kaikki avoimina olevat tiedostot ja poistu avoimina olevista ohjelmista.
- **2.** Valitse **Käynnistä**→ **Ohjauspaneeli**.
- **3.** Valitse **Asenna Internet-yhteys tai muuta sen asetuksia** kohdasta **Verkko- ja Internetyhteydet**.
- **4.** Valitse **Asetukset**. Näyttöön tulee **Ohjattu verkkoyhteyden muodostaminen**.
- **5.** Valitse **Muodosta Internet-yhteys**.
- **HUOMAUTUS:** Tietokoneessa ei ole sisäistä optista asemaa. Käytä ulkoista optista asemaa tai muuta ulkoista tallennuslaitetta niihin vaiheisiin, joissa tarvitaan levyjä.
- **6.** Valitse oikea vaihtoehto seuraavasta ikkunasta:
	- Jos sinulla ei ole Internetpalveluntarjoajaa, valitse **Valitse palveluntarjoaja luettelosta**.
	- Jos olet jo saanut asennustiedot palveluntajoajalta, mutta jos et ole saanut asennus-CD-levyä, valitse **Määritä yhteys manuaalisesti**.
	- Jos sinulla on asennus-CD-levy, valitse **Käytä palveluntarjoajalta saatua CD-levyä**.
- **7.** Napsauta **Seuraava**-painiketta. Jos valitsit vaihtoehdon **Määritä yhteys manuaalisesti** kohdassa 6, jatka kohtaan 8. Muussa tapauksessa suorita asennus loppuun näyttöön tulevien ohjeiden mukaan.
- **HUOMAUTUS:** Jos et tiedä, mikä yhteystapa pitäisi valita, ota yhteyttä palveluntarjoajaan.
- <span id="page-20-0"></span>**8.** Valitse oikea vaihtoehto kohdasta **Miten Internet-yhteys luodaan?** ja valitse **Seuraava**.
- **9.** Suorita asennus loppuun palveluntarjoajan toimittamien asennustietojen mukaan.

#### *Windows 7*

- **1.** Tallenna ja sulje kaikki avoimina olevat tiedostot ja poistu avoimina olevista ohielmista.
- **2.** Valitse Käynnistä <sup>●</sup>→ Ohjauspaneeli.
- **3.** Kirjoita hakuruutuun network (verkko) ja valitse sitten **Verkko- ja jakamiskeskus**→ **Luo uusi yhteys tai verkko**→ **Yhdistä Internetiin**.

**Yhdistä Internetiin** -ikkuna avautuu.

- **HUOMAUTUS:**Jos et tiedä, mikä yhteystapa pitäisi valita, valitse **Auta minua** tai ota yhteys palveluntarjoajaan.
- **4.** Noudata näyttöön tulevia ohjeita ja suorita asennus loppuun käyttämällä Internetpalveluntarjoajalta saamiasi määritystietoja.

## <span id="page-20-1"></span>**TV-virittimen asentaminen (valinnainen)**

**<b>HUOMAUTUS:** TV-virittimen saatavuus voi vaihdella alueen mukaan.

Ota TV-viritin käyttöön ensimmäisen kerran seuraavasti:

- **1.** Valitse **Käynnistä**→ **Kaikki ohjelmat**.
- **2.** Valitse **Dell Digital TV**→ **Dell Digital TV** ja noudata näyttöön tulevia ohjeita.

Määritä TV-viritinasetukset uudelleen seuraavasti:

- **1.** Valitse **Käynnistä**→ **Kaikki ohjelmat**.
- **2.** Valitse **Dell Digital TV**→ **Dell Digital TV** .
- **3.** Valitse **Scan** (Haku) .

Ohjattu hakutoiminto hakee alueella käytettävissä olevat kanavat.

# <span id="page-21-0"></span>**Kannettavan Inspiron-tietokoneen käyttäminen**

Tässä osassa on tietoja kannettavan Inspiron™-tietokoneen ominaisuuksista.

## **Näkymä oikealta**

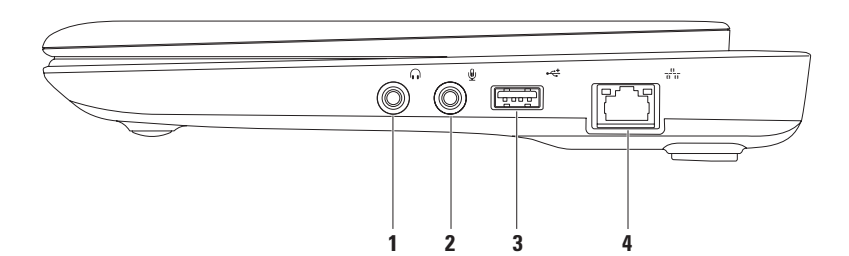

#### **1 Äänilähtö-/kuulokeliitäntä** – Tähän voidaan liittää kuulokkeet, aktiivinen kaiutin tai äänijärjestelmä.

- **2 Äänitulo-/mikrofoniliitäntä** Tähän voidaan liittää mikrofoni tai sisääntulosignaali ääniohjelmien käyttöä varten.
- **3 USB 2.0 -liitin** Tähän voidaan kytkeä USB-laitteita, kuten hiiri, näppäimistö, tulostin, ulkoinen levyasema tai MP3-soitin.
- **4 Verkkoliitin** Jos käytät kiinteää verkkoa, tämä yhdistää tietokoneen verkkoon tai laajakaistalaitteeseen.

## <span id="page-23-0"></span>**Näkymä vasemmalta**

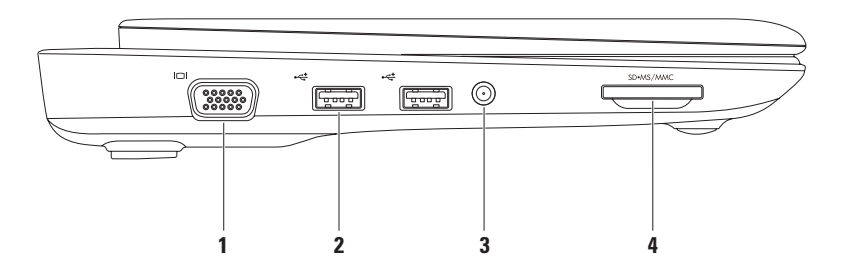

- **1 VGA-liitin** Tähän voidaan kytkeä näyttö tai projektori.
- **2 USB 2.0 -liittimet (2)** Liittimiin voi kytkeä USB-laitteita, kuten hiiren, näppäimistön, tulostimen, ulkoisen levyaseman tai MP3-soittimen.
- **3 Antennan sisääntuloliitin (tuetuissa malleissa)** Tähän voidaan kytkeä ulkoinen antenni MCX-liittimen kautta ohjelmien katselua varten televisioviritinkortin (lisävaruste) avulla. Lisätietoja televisioviritinkortin asennuksesta on kohdassa TV-virittimen asentaminen sivulla [19.](#page-20-1)
- **4 3-in-1-mediakortinlukija** Nopea ja helppo tapa katsella ja jakaa seuraaville mediamuistikorteille tallennettuja digitaalisia kuvia, musiikkia, videoita ja asiakirjoja:
	- • Secure digital (SD) -muistikortti
	- • Secure Digital High Capacity (SDHC) -kortti
- • Memory Stick
- • Memory Stick PRO
- • Multimedia Card (MMC) -muistikortit

## <span id="page-25-0"></span>**Näkymä takaa**

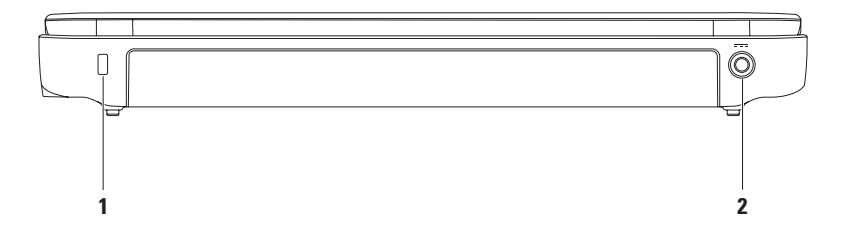

- **1 Suojakaapelin paikka** Liittää tietokoneeseen erikseen myytävän kaapelilukon. **HUOMAUTUS:** Ennen kuin ostat kaapelilukon, varmista, että se mahtuu tietokoneen suojakaapelin paikkaan.
- **2 Verkkolaitteen liitin** Liittää verkkolaitteen tietokoneeseen virransaantia ja akun lataamista varten.

## <span id="page-27-0"></span>**Tietokoneen perustoiminnot**

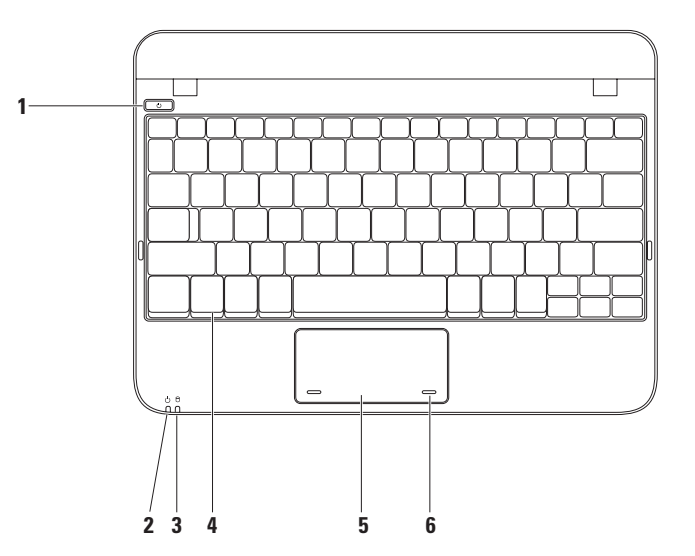

- **1 Virtapainike**  Tätä painiketta painamalla kytketään ja katkaistaan virta.
- **2 Virran/akun merkkivalo** Merkkivalo ilmaisee seuraavia tiloja, kun tietokonetta käytetään joko verkkolaitteen tai akkuvirran avulla.

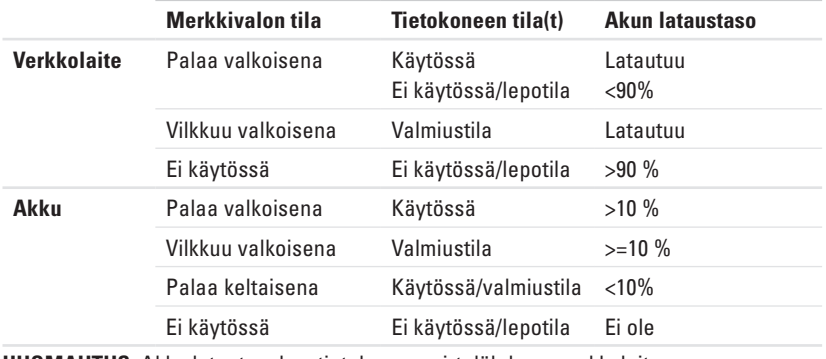

**HUOMAUTUS:** Akku latautuu, kun tietokoneen virtalähde on verkkolaite.

**3 Kiintolevyn toimintavalo** – Palaa, kun tietokone lukee tai kirjoittaa tietoja. Vilkkuva merkkivalo ilmaisee, että kiintolevy on aktiivinen.

- **4 Näppäimistö** Lisätietoja näppäimistöstä on, *Dell-tekniikkaoppaassa,* joka on saatavissa kiintolevyllä tai osoitteessa **support.dell.com/manuals**.
- **5 Kosketuslevy** Mahdollistaa hiiritoiminnot eli kohdistimen siirtämisen, valittujen kohteiden vetämisen tai siirtämisen sekä kohteiden napsauttamisen napauttamalla levyn pintaa. Se tukee selaustoiminnon käyttöä. Lisätietoja on kohdassa Kosketuslevyn liikkeet sivulla [29.](#page-30-1)
- **6 Kosketuslevyn painikkeet (2)** Samat ykkös- ja kakkospainikkeiden toiminnot kuin hiiressä.

## <span id="page-30-1"></span><span id="page-30-0"></span>**Kosketuslevyn liikkeet**

**Selaus**

Voit selata sisältöä. Selaustoiminnot:

**Perinteinen selaus** – Voit selata ylös- tai alaspäin ja oikealta vasemmalle.

Ylös tai alas selaaminen:

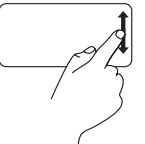

Liikuta sormea ylös- tai alaspäin pystysuuntaisessa selausalueessa (kosketuslevyn oikeassa reunassa).

Oikealle tai vasemmalle selaaminen:

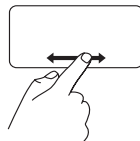

Liikuta sormea oikealle tai vasemmalle vaakasuuntaisessa selausalueessa (kosketuslevyn alareunassa).

**Vieritys ympäri kosketuslevyä** – Voit selata ylös- tai alaspäin ja oikealle tai vasemmalle.

Ylös tai alas selaaminen:

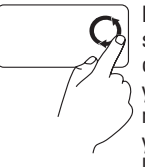

Liikuta sormea pystysuuntaisessa selausalueessa (kosketuslevyn oikeassa reunassa) ympyrämuotoisella liikkeellä myötäpäivään, jos haluat selata ylöspäin, tai ympyränmuotoisella liikkeellä vastapäivään, jos haluat selata alaspäin.

Oikealle tai vasemmalle selaaminen:

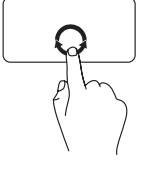

Liikuta sormea vaakasuuntaisessa selausalueessa (kosketuslevyn alareunassa) ympyränmuotoisella liikkeellä myötäpäivään, jos haluat selata oikealle, tai ympyränmuotoisella liikkeellä vastapäivään, jos haluat selata vasemmalle.

## <span id="page-31-0"></span>**Näytön toiminnot**

Näyttöpaneelissa on valinnainen kamera ja siihen kuuluvat kaksi digitaalista mikrofonia.

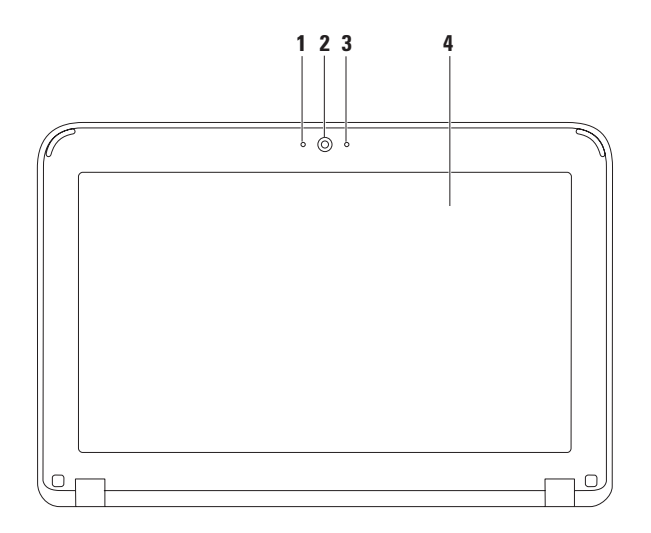

- **Mikrofoni** Tuottaa laadukkaan äänen videoneuvotteluissa ja äänitallennuksissa.
- **Kamera** Sisäänrakennettu kamera videokuvaamista, neuvottelua ja keskustelua varten.
- **Kameran toimintailmaisin** Ilmaisee, onko kameran virta kytketty.
- **Näyttö** Näyttö voi vaihdella tietokonetta sen mukaan, millaisen kokoonpanovalinnan olet tehnyt tietokonetta ostaessasi. Lisätietoja näytöistä on *Dell-tekniikkaoppaassa*, joka on saatavilla kiintolevyllä tai osoitteessa **support.dell.com/manuals.**

## <span id="page-33-1"></span><span id="page-33-0"></span>**Akun irrottaminen ja vaihtaminen**

- **VAARA: Ennen kuin teet mitään tässä osassa mainittuja toimia, tutustu tietokoneen mukana toimitettuihina turvallisuusohjeisiin ja noudata niitä.**
- **VAARA: Yhteensopimattoman akun käyttö voi lisätä tulipalon tai räjähdyksen vaaraa. Tässä tietokoneessa tulee käyttää vain Delliltä ostettuja akkua. Älä käytä muiden tietokoneiden akkuja.**
- **VAARA: Ennen kuin poistat akun, katkaise tietokoneesta virta ja poista ulkoiset kaapelit (mukaan lukien verkkolaite).**

Akun irrotus:

- **1.** Työnnä akun vapautussalvat lukituksen avausasentoon.
- **2.** Käännä akkua ja nosta se ulos akkupaikasta.

Pariston vaihtaminen:

Kohdista akun kielekkeet akkupaikassa oleviin aukkoihin ja työnnä akku varovasti paikkaansa, kunnes se napsahtaa paikalleen.

#### **Kannettavan Inspiron-tietokoneen käyttäminen**

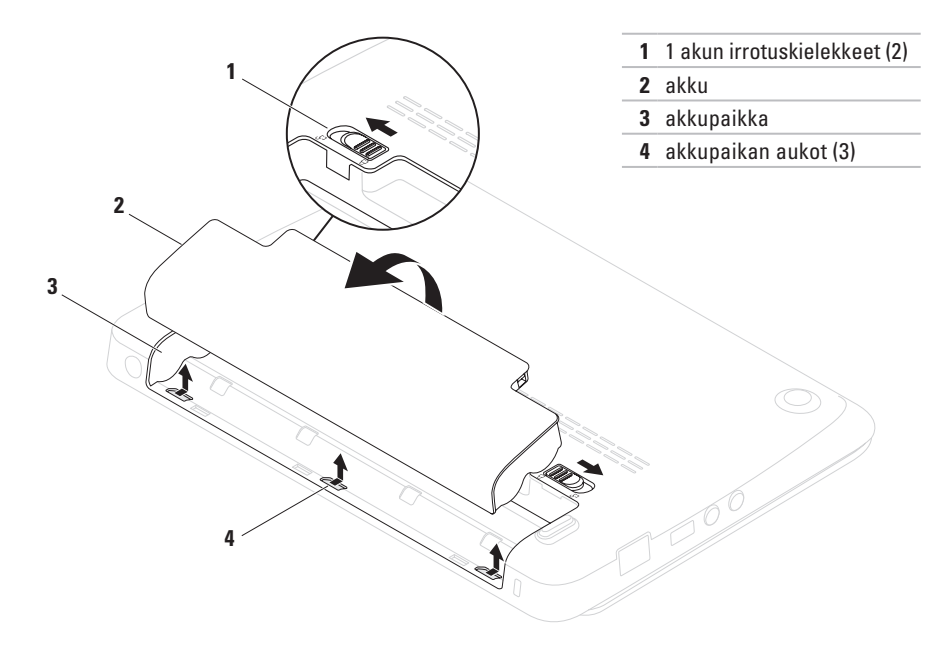

## <span id="page-35-0"></span>**Ohjelmien ominaisuudet**

**HUOMAUTUS:** Tässä osassa kuvatuista toiminnoista on lisätietoja *Dell-tekniikkaoppaassa*, joka on saatavilla kiintolevyllä tai osoitteessa **support.dell.com/manuals**.

#### **Aineiston tuotanto ja viestintä**

Voit luoda tietokoneellasi esityksiä, esitteitä, tervehdyskortteja, lehtisiä ja taulukkomuotoista aineistoa. Voit myös muokata ja katsoa digitaalisia valokuvia ja muita kuvia. Katso ostoasiakirjoista, mitä ohjelmia tietokoneeseen on asennettu.

Kun olet muodostanut Internet-yhteyden, voit käyttää Internet-sivustoja, määrittää sähköpostitilin, ladata tiedostoja Internetistä tietokoneeseen ja päin vastoin.

#### **Viihde ja multimedia**

Voit katsella videoita, pelata pelejä sekä kuunnella musiikkia ja Internet-radiokanavia tietokoneen avulla.

Voit ladata tai kopioida kuvia tai videotiedostoja kannettavista laitteista, kuten digitaalikamerasta tai matkapuhelimesta. Valinnaisten ohjelmistosovellusten avulla voit järjestää ja luoda musiikki- ja videotiedostoja, jotka voit tallentaa levyyn tai kannettavaan laitteeseen, kuten MP3-soittimeen tai kämmenkokoiseen viihdelaitteeseen, tai toistaa ja katsoa tietokoneeseen liitetyn television, projektorin tai kotiteatterilaitteiston avulla.
## **Dell Dock**

Dell Dock on kuvakeryhmä, jonka avulla voit helposti käyttää usein käytettyjä sovelluksia, tiedostoja kansioita. Voit mukauttaa Dockia seuraavasti:

- • Kuvakkeiden lisääminen ja poistaminen
- • Toisiinsa liittyvien kuvakkeiden ryhmittäminen luokkiin
- • Dockin värin ja sijainnin muuttaminen
- • Kuvakkeiden toiminnan muuttaminen

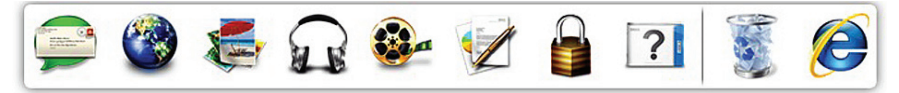

### **Luokan lisääminen**

- **1.** Napsauta Dockia hiiren kakkospainikkeella, valitse **Add** (Lisää)→ **Category** (Luokka). Näkyviin tulee **Add/Edit Category** (Lisää luokka/ Muokkaa luokkaa) -ikkuna.
- **2.** Kirjoita luokan nimi **Title** (Nimi) -kenttään.
- **3.** Valitse luokan kuvake **Select an image:** (Valitse kuva) -ruudusta.
- **4.** Valitse **Save** (Tallenna).

### **Kuvakkeen lisääminen**

Vedä ja pudota kuvake Dockiin tai luokkaan.

### **Luokan tai kuvakkeen poistaminen**

- **1.** Kaksoisnapsauta Dockin luokkaa tai kuvaketta ja valitse sitten **Delete shortcut** (Poista pikakuvake) tai **Delete category** (Poista luokka).
- **2.** Noudata näytön ohjeita.

### **Dockin mukauttaminen**

- **1.** Kaksoisnapsauta Dockia ja valitse sitten **Advanced Setting...** (Lisäasetus).
- **2.** Valitse haluamasi Dockin mukautusvaihtoehto.

## **Dell DataSafe Online Backup**

- **HUOMAUTUS: Dell DataSafe Online Backup** ei ole välttämättä saatavissa kaikilla alueilla.
- **HUOMAUTUS:** Laajakaistayhteyttä suositellaan, jotta tiedostojen lataus palvelimeen/palvelimesta olisi nopeaa.

Dell DataSafe Online on automatisoitu varmuuskopiointi- ja palautuspalvelu, joka auttaa suojelemaan tietoja ja muita tärkeitä tiedostoja katastrofaalisilta tapahtumilta, kuten varkaudelta, tulipalolta tai luonnonkatastrofilta. Voit käyttää palvelua tietokoneessa salasanasuojatun tunnuksen avulla.

Lisätietoja on osoitteessa **delldatasafe.com**. Varmuuskopioinnin ajoittaminen:

- **1.** Kaksoisnapsauta tehtäväpalkin Dell DataSafe Onlilne <sup>2</sup>-kuvaketta.
- **2.** Noudata näyttöön tulevia ohjeita.

# <span id="page-38-0"></span>**Ongelmien ratkaiseminen**

Tässä osassa on tietoja tietokoneen vianmäärityksestä. Jos ongelma ei ratkea näiden ohjeiden avulla, katso kohta Tukityökalujen käyttäminen sivulla [43](#page-44-0) tai Yhteyden ottaminen Delliin sivulla [65](#page-66-0).

## **Äänimerkkikoodit**

Tietokoneesta saattaa kuulua sarja äänimerkkejä käynnistyksen aikana, jos tietokoneen käytössä on virheitä tai ongelmia. Tämä äänimerkkisarja, jota sanotaan äänimerkkikoodiksi, osoittaa ongelman. Jos näin tapahtuu, kirjoita muistiin äänimerkkikoodi ja ota yhteyttä Delliin. (Katso kohta Yhteyden ottaminen Delliin sivulla [65](#page-66-0).)

*M* HUOMAUTUS: Lisätietoja osien vaihtamisesta on *huolto-oppaassa* osoitteessa **support.dell.com/manuals**.

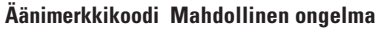

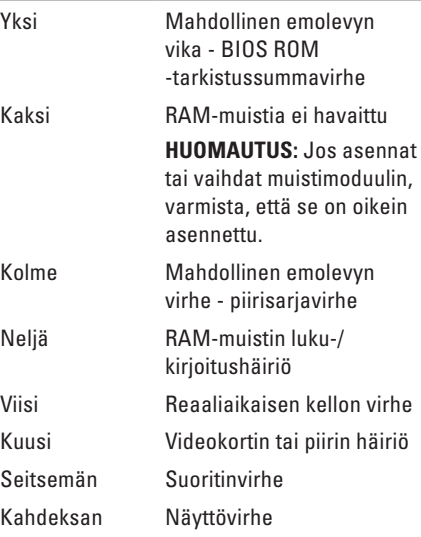

## **Verkko-ongelmat**

### **Langattomat yhteydet**

**Jos langaton verkkoyhteys katoaa** – Langaton reititin ei ole toiminnassa tai langaton yhteys on poistettu käytöstä tietokoneesta.

- • Varmista, että langaton lähiverkko on otettu käyttöön. (Lisätietoja on kohdassa Ota käyttöön tai poista käytöstä langaton lähiverkko sivulla [14](#page-15-0).)
- • Varmista, että langattomaan reitittimeen on kytketty virta ja että reititin on kytketty tietolähteeseen (kaapelimodeemi tai verkkokeskitin).
- • Muodosta uudelleen yhteys langattomaan reitittimeen. (Lisätietoja on kohdassa Langattoman yhteyden määrittäminen sivulla [16\)](#page-17-0).
- • Häiriöt saattavat estää tai keskeyttää langattoman yhteyden. Siirrä tietokone lähemmäs langatonta reititintä.

### **Langalliset verkkoyhteydet**

**Verkkoyhteys katkeaa** – Verkkokaapeli on irti tai vahingoittunut.

- • Varmista, että kaapeli on kiinni ja että se on vahingoittumaton.
- • Integroidun verkkoliittimen yhteysvalon avulla voit tarkistaa, että yhteys toimii. Valosta näet seuraavat tilatiedot:
	- Vihreä 10 Mb/s:n verkon ja tietokoneen välillä on hyvä yhteys.
	- Keltainen Hyvä yhteys 100 Mb/s:n verkon ja tietokoneen välillä.
	- Ei käytössä Tietokone ei tunnista fyysistä yhteyttä verkkoon. Jos tarvitset apua, ota yhteyttä verkonvalvojaan tai Internet-yhteydenpalveluntarjoajaan.
- **HUOMAUTUS:** Verkkoliittimen yhteysvalo antaa tietoa vain langallisesta verkkoyhteydestä. Se ei anna tietoa langattomista yhteyksistä.

## **Virtaongelmat**

**Jos virtavalo ei pala** – tietokoneeseen ei ole kytketty virtaa tai se on lepotilassa tai ei saa virtaa.

- • Paina virtapainiketta. Tietokone toimii normaalisti, jos sen virta on katkaistu tai se on lepotilassa.
- • Kytke verkkolaitteen kaapeli tietokoneeseen ja pistorasiaan.
- • Jos tietokone on kytketty monipistorasiaan, tarkista, että se on kytketty pistorasiaan ja on päällä.
- • Ohita väliaikaisesti ylijännitesuojat ja jatkojohdot, jotta voit varmistaa, että tietokone käynnistyy oikein.
- • Tarkista pistorasian toiminta kokeilemalla sitä esimerkiksi lampun kanssa.
- • Tarkista verkkolaitteen johdon liitännät. Jos verkkolaitteessa on valo, tarkista, että se palaa.

#### **Virtavalo palaa valkoisena, eikä tietokone vastaa komentoihin** – Näyttö ei ehkä vastaa komentoihin.

- • Paina virtapainiketta, kunnes tietokone sammuu, ja käynnistä se sitten uudelleen.
- • Jos ongelma jatkuu, ota yhteys Delliin. (Katso kohta Yhteyden ottaminen Delliin sivulla [65.](#page-66-0))

### **Jos virran merkkivalo vilkkuu valkoisena** – tietokone on valmiustilassa tai näyttö ei

- ehkä vastaa.
	- • Jatka normaalia käyttöä painamalla mitä tahansa näppäimistön näppäintä, siirtämällä kohdistinta liitetyn hiiren tai kosketuslevyn avulla tai painamalla virtapainiketta.
	- • Jos näyttö ei vastaa, paina virtapainiketta, kunnes tietokoneen virta katkeaa. Käynnistä tietokone uudelleen.
	- • Jos ongelma jatkuu, ota yhteys Delliin. (Katso kohta Yhteyden ottaminen Delliin sivulla [65.](#page-66-0))

#### **Häiriöt estävät tietokonetta vastaanottamasta**

**signaalia** – Jokin signaali häiritsee tai estää muita signaaleja. Mahdollisia häiriön syitä ovat seuraavat:

- • Virta-, näppäimistö- ja hiirijatkojohdot.
- • Samaan monipistorasiaan on kytketty liian monta laitetta.
- • Samaan pistorasiaan on liitetty monta monipistorasiaa.

## **Muistiongelmat**

### **Tietokone varoittaa muistin vähyydestä** –

- Tallenna ja sulje avoinna olevat tiedostot, joita et tarvitse. Tarkkaile, poistuuko ongelma.
- • Katso muistin vähimmäisvaatimukset ohjelman oppaista.
- • Asenna muistimooduulit uudelleen liittimiin. (Lisäohjeita on *huolto-oppaassa* osoitteessa **support.dell.com/manuals**).
- • Jos ongelma jatkuu, ota yhteys Delliin. (Katso kohta Yhteyden ottaminen Delliin sivulla [65.](#page-66-0))

### **Tietokoneessa ilmenee muita muistiongelmia** –

- • Suorita Dell-diagnostiikka. (Katso kohta Dell-diagnostiikka sivulla [46](#page-47-0).)
- • Jos ongelma jatkuu, ota yhteys Delliin. (Katso kohta Yhteyden ottaminen Delliin sivulla [65.](#page-66-0))

## <span id="page-42-0"></span>**Järjestelmän lukkiutuminen ja ohjelmisto-ongelmat**

**Tietokone ei käynnisty** - Varmista, että virtakaapeli on tukevasti kiinni tietokoneessa ja pistorasiassa.

#### **Ohjelman toiminta pysähtyy** – Sulje ohjelma:

- **1.** Paina <Ctrl><Shift><Esc>-näppäimiä samanaikaisesti.
- **2.** Valitse **Sovellukset**.
- **3.** Napsauta ohjelmaa, joka ei enää vastaa.
- **4.** Valitse **Lopeta tehtävä**.

**Ohjelma kaatuu toistuvasti** – Tutustu ohjelmiston ohjeisiin. Poista ohjelma ja asenna se tarvittaessa uudelleen.

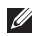

**HUOMAUTUS:** Ohjelman asennusohjeet ovat yleensä sen oppaissa tai levyllä (CD tai DVD).

**HUOMAUTUS:** Tietokoneessa ei ole sisäistä optista asemaa. Käytä ulkoista optista asemaa tai muuta ulkoista tallennuslaitetta niihin vaiheisiin, joissa tarvitaan levyjä.

**Jos tietokone lakkaa vastaamasta tai näyttöön tulee täysin sininen näkymä** –

#### **VAROITUS: Jos käyttöjärjestelmää ei voi sammuttaa normaalisti, tietoja saattaa kadota.**

Jos tietokone ei reagoi mitenkään, kun painat näppäintä tai liikutat hiirtä, paina virtapainiketta, kunnes tietokoneen virta katkeaa. Käynnistä tietokone sitten uudelleen.

#### **Jos ohjelma on suunniteltu aiemman Microsoft® Windows® -käyttöjärjestelmän kanssa käytettäväksi** –

Suorita **ohjelman yhteensopivuuden varmistaminen**. **Ohjattu ohjelman yhteensopivuuden varmistaminen** määrittää ohjelman toimimaan ympäristössä, joka muistuttaa aikaisempia Microsoft Windows -käyttöjärjestelmäympäristöjä.

### *Windows*® *XP*

- **1.** Valitse **Käynnistä**→ **Ohje ja tuki**→ **Ongelman korjaaminen**→ **Sovellusten ja ohjelmien ongelmat.**
- **2.** Valitse **Ongelman korjaaminen** -kohdasta **Suorita ohjelma, joka toimii aiempien versioiden kanssa**.
- **3.** Lue ohjeet ja valitse **Ohjattu ohjelman yhteensopivuuden varmistaminen**.
- **4.** Noudata näytön ohjeita.

*Windows*® *7*

- **1.** Valitse **Käynnistä** → **Ohjauspaneeli**→ **Ohjelmat**→ **Käytä vanhempaa ohjelmaa tämän Windows-version kanssa**.
- **2.** Valitse Tervetuloa-ikkunassa **Seuraava**.
- **3.** Noudata näytön ohjeita.

### **Tietokoneessa on muita ohjelmisto-ongelmia** –

- • Tee heti varmuuskopiot tiedostoistasi.
- • Tarkista kiintolevy ja CD-levyt virustentoriuntaohielmalla.
- • Tallenna ja sulje kaikki avoinna olevat tiedostot tai ohjelmat ja sammuta tietokone **Käynnistä** -valikosta.
- • Katso vianmääritystietoja ohjelman oppaista tai pyydä ohjeita ohjelmiston valmistajalta:
	- Varmista, että ohjelma on yhteensopiva tietokoneesi käyttöjärjestelmän kanssa.
	- Varmista, että tietokone vastaa ohjelman vähimmäisvaatimuksia. Katso tietoja ohjelmiston ohjeista.
	- Varmista, että ohjelma on asennettu ja määritetty oikein.
	- Tarkista, että laitteen ohjaimet eivät ole ristiriidassa ohjelman kanssa.
	- Poista ohjelma ja asenna se tarvittaessa uudelleen.
	- Merkitse kaikki virheilmoitukset muistiin. Tämä helpottaa vianmääritystä, kun otat yhteyttä Delliin.

# <span id="page-44-0"></span>**Tukityökalujen käyttäminen**

## **Dell-tukikeskus**

**Dell Support Center** on helppokäyttöinen sovellus, joka sisältää tietokoneeseen liittyviä tietoja sekä mukautettuja huolto- ja tukiresursseja.

Käynnistä sovellus napsauttamalla työkalurivin -kuvaketta.

**Dell-tukikeskuksen** aloitussivun yläreunassa näkyy tietokoneesi mallinumero, sarjanumero, pikahuoltokoodi sekä palvelun yhteystiedot.

Aloitussivulla on myös linkit seuraaviin osioihin:

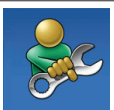

**Self Help** (Omatoiminen tuki) (vianmääritys, suojaus, järjestelmän suorituskyky, verkko/Internet, varmuuskopiot/ palauttaminen sekä Windowskäyttöjärjestelmä):

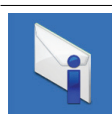

**Alarms** (Hälytykset) (tietokoneeseen liittyvät teknisen tuen hälytykset)

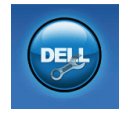

**Apua Delliltä** (teknistä tukea DellConnect™-tykalulla, asiakaspalvelua, koulutusta ja oppitunteja, How-To Help with Solution Station™ sekä Online Scan with PC CheckUp)

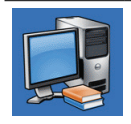

**About Your System** (Tietoja järjestelmästä) (järjestelmän oppaat, takuutiedot, järjestelmän tiedot, päivitykset ja oheislaitteet)

Jos haluat lisätietoja **Dell Support Center** -keskuksesta ja käytettävissä olevista tukityökaluista, valitse **Services** (Palvelut) -välilehti **support.dell.com**-sivustosta.

## <span id="page-45-0"></span>**Omat Dell-lataukset**

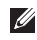

**ZA HUOMAUTUS:** Omat Dell-lataukset eivät ehkä ole saatavissa kaikilla alueilla.

Joillekin tietokoneeseen esiasennetuille ohjelmistoille ei ole varmuuskopiota CDtai DVD-levynä. Nämä ohjelmistot ovat saatavissa Omat Dell-lataukset -sivustossa. Tästä sivustosta voit ladata saatavissa olevat ohjelmat ja asentaa ne uudelleen tai luoda omat varmuuskopiolevyt.

Omat Dell-lataukset -sivustoon rekisteröityminen ja sen käyttö:

- **1.** Siirry osoitteeseen **downloadstore.dell.com/media**
- **2.** Noudata näytössä olevia ohjeita, kun haluat rekisteröityä sivustoon ja ladata ohjelmistoja.
- **3.** Asenna ohjelmisto uudelleen tai tee siitä varmuuskopio myöhempää käyttöä varten.

## **Järjestelmän viestit**

Jos tietokoneessa tapahtuu jokin virhe, näyttöön saattaa tulla ilmoitus, jonka avulla voit tunnistaa virheen syyn ja ongelman ratkaisemiseen tarvittavat toimet.

**HUOMAUTUS:** Jos näyttöön tullut sanoma ei sisälly seuraaviin esimerkkeihin, katso lisätietoja käyttöjärjestelmän tai käynnissä olleen ohjelman oppaista. Vaihtoehtoisesti voit katsoa lisätietoja *Dell-tekniikkaoppaasta,*  joka on tietokoneen kiintolevyllä tai osoitteessa **support.dell.com/manuals** tai ottaa yhteyttä Delliin. (Katso kohta Yhdeyden ottaminen Delliin sivulla [65.](#page-66-0))

#### **Alert! Previous attempts at booting this system have failed at checkpoint [nnnn]. For help in resolving this problem, please note this checkpoint and contact Dell Technical Support** – Tietokoneen uudelleenkäynnistäminen epäonnistui kolme kertaa peräkkäin saman virheen takia. Ota yhteyttä Delliin. (Katso kohta Yhteyden ottaminen Delliin sivulla [65](#page-66-0).)

#### **CMOS checksum error (CMOS-tarkistussumman**

**virhe)** – Mahdollinen emolevyn virhe tai RTCakun virta on vähissä. Vaihda akku. (Katso lisätietoja *huolto-oppaasta* osoitteessa **support. dell.com/manuals)** tai tai ota yhteyttä Delliin. (Katso Yhteyden ottaminen Delliin sivulla [65.](#page-66-0))

#### **Hard-disk drive failure (Kiintolevyvirhe)** – Mahdollinen kiintolevyn virhe POST-testin aikana. Ota yhteyttä Delliin. (Katso kohta

Yhteyden ottaminen Delliin sivulla [65](#page-66-0).)

#### **Hard-disk drive read failure (Kiintolevyn lukuvirhe)** – Mahdollinen kiintolevyn virhe kiintolevyn HDD-käynnistysitsetestin aikana. Ota yhteyttä Delliin. (Katso kohta Yhteyden ottaminen Delliin sivulla [65](#page-66-0).)

### **Keyboard failure (Näppäimistövirhe)** –

Näppäimistön toimintavirhe. Näppäimistön kaapeli saattaa myös olla huonosti kiinni. Vaihda näppäimistö. (Katso *huolto-opasta* osoitteessa **support.dell.com/manuals**).

#### **No boot device available (Ei käynnistyslaitetta)** – Kiintolevyllä ei ole käynnistyskelpoista osiota, kiintolevyn kaapeli on irti tai järjestelmässä ei ole käynnistyskelpoista laitetta.

- • Jos kiintolevy on käynnistyslaite, varmista, että kaapelit on kytketty ja että asema on asennettu oikein ja osioitu käynnistyslaitteeksi.
- • Avaa järjestelmän asennusohjelma ja varmista, että käynnistytiedot ovat oikeat. (Katso lisätietoja *Dell-tekniikkaoppaasta*, joka on kiintolevyllä tai osoitteessa **support.dell.com/manuals**.)

#### **No timer tick interrupt (Ei kellojakson keskeytystä)** – Emolevyn sirussa saattaa olla toimintahäiriö tai emolevy on vioittunut. Ota yhteyttä Delliin. (Katso kohta Yhteyden ottaminen Delliin sivulla [65](#page-66-0).)

## **laitteiston vianmääritys**

Jos jokin laite ei löydy käyttöjärjestelmän asennuksen aikana tai se löytyy mutta sen asetukset määritetään väärin, voit ratkaista yhteensopivuusongelman **Laitteiston vianmäärityksen** avulla.

Laitteiston vianmäärityksen käynnistäminen:

- **1.** Valitse **Käynnistä**→ **Ohje ja tuki**.
- **2.** Kirjoita hakukenttään hardware troubleshooter (laitteiston vianmääritys) ja käynnistä haku valitsemalla <Enter>.
- **3.** Valitse haun tuloksista parhaiten ongelmaa kuvaava vaihtoehto ja toimi vianmäärityksen ohjeiden mukaan.

## <span id="page-47-0"></span>**Dell-diagnostiikka**

Jos tietokoneen käytössä on ongelmia, suorita kohdassa Lukkiutumiset ja ohjelmisto-ongelmat (sivu [41\)](#page-42-0) mainitut tarkistukset ja suorita Delldiagnostiikkaohjelma, ennen kuin otat yhteyden Dellin tekniseen tukeen.

- *A* **HUOMAUTUS:** Dell-diagnostiikka toimii vain Dell-tietokoneissa.
- *A* **HUOMAUTUS:** *Drivers and Utilities* -levy on valinnainen eikä sitä välttämättä toimiteta tietokoneen mukana.

Varmista, että laite, jonka haluat tarkistaa, näkyy järjestelmän asennusohjelmassa ja on aktiivinen. Siirry järjestelmän asetusohjelmaan (BIOS) painamalla <F2>-näppäintä POST (Power On Self Test) -testin aikana.

Käynnistä Dell-diagnostiikkaohjelma kiintolevyltä tai *Drivers and Utilities* -levyltä.

### **Dell-diagnostiikkaohjelman käynnistäminen kiintolevyltä**

Dell-diagnostiikkaohjelma sijaitsee kiintolevyllä piilotettuna olevassa Diagnostic utility -osiossa.

- **HUOMAUTUS:** Jos tietokone ei pysty näyttämään näyttökuvaa, ota yhteys Delliin. (Katso kohta Yhteyden ottaminen Delliin sivulla [65.](#page-66-0))
- **1.** Varmista, että tietokone on kytketty virtalähteeseen, jonka tiedät toimivan oikein.
- **2.** Käynnistä (tai käynnistä uudelleen) tietokone.
- **3.** Kun DELL™-logo tulee näkyviin, valitse heti <F12>. Valitse käynnistysvalikosta **Diagnostics** (Diagnostiikka) ja valitse <Enter>. Tämä voi käynnistää tietokoneen Pre-Boot System Assessment (PSA) -toiminnon.
- **HUOMAUTUS:**Jos odotat liian kauan ja käyttöjärjestelmän logo tulee näyttöön, odota, kunnes Microsoft® Windows® -työpöytä tulee näyttöön. Katkaise tämän jälkeen tietokoneesta virta ja yritä uudelleen.
- **HUOMAUTUS:** Jos näyttöön tulee sanoma, jossa ilmoitetaan, että diagnostiikkaapuohjelman osiota ei löydy, suorita Delldiagnostiikka *Drivers and Utilities* -levyltä.

### *Jos PSA-testi käynnistetään:*

- a. PSA aloittaa testien suorittamisen.
- b. Jos PSA-testit suoritetaan loppuun asti, näkyviin tulee seuraava viesti: "No problems have been found with this system so far. Do you want to run the remaining memory tests? This will take about 30 minutes or more. Do you want to continue? (Recommended) (Järjestelmästä ei ole löydetty ongelmia tähän mennessä. Haluatko suorittaa jäljellä olevat muistitestit? Testien kesto on vähintään 30 minuuttia. Haluatko jatkaa? (Suositus))"
- c. Jos tietokoneessa on muistiongelmia, paina <y>-näppäintä. Muussa tapauksessa paina <n>-näppäintä.
- d. Näkyviin tulee seuraava sanoma: "Booting Dell Diagnostic Utility Partition. Press any key to continue." (Dellin diagnostiikka-apuohjelman osio käynnistetään. Jatka painamalla mitä tahansa näppäintä.)
- e. Jatka painamalla mitä tahansa näppäintä. Näkyviin tulee **Choose An Option** (Valitse vaihtoehto) -ikkuna.

### *Jos PSA-testi ei käynnisty:*

Käynnistä Dell-diagnostiikkaohjelma kiintolevyn Diagnostics Utility -osiosta painamalla mitä tahansa näppäintä ja siirry **Choose An Option** (Valitse vaihtoehto) -ikkunaan.

- **4.** Valitse suoritettava testi.
- **5.** Jos testin suorituksen aikana ilmenee virhe, näkyviin tulee virhekoodi ja ongelman kuvaus. Kirjoita virhekoodi ja ongelman kuvaus muistiin. Ota yhteys Delliin. Katso kohta Yhteyden ottaminen Delliin sivulla [65.](#page-66-0))
- **HUOMAUTUS:** Tietokoneen huoltotunnus näkyy kunkin näytön yläosassa. Huoltotunnusta käytetään tietokoneen tunnistamiseen, kun otat yhteyttä Delliin.
- **6.** Kun testit on tehty, sulje testinäyttö ja palaa **Choose An Option** (Valitse vaihtoehto) -ikkunaan.
- **7.** Voit lopettaa Dell Diagnostics -ohjelman käytön ja käynnistää tietokoneen uudelleen valitsemalla **Exit** (Lopeta).

### **Dell-diagnostiikkaohjelman käynnistäminen Drivers and Utilities -levyltä**

- **HUOMAUTUS:** Tietokoneessa ei ole sisäistä **M** optista asemaa. Käytä ulkoista optista asemaa tai muuta ulkoista tallennuslaitetta niihin vaiheisiin, joissa tarvitaan levyjä.
- **HUOMAUTUS:** *Drivers and Utilities* -levy on M valinnainen eikä sitä välttämättä toimiteta tietokoneen mukana.
- **1.** Aseta *Drivers and Utilities* -levy asemaan.
- **2.** Sammuta tietokone ja käynnistä se sitten uudelleen.

Kun DELL™-logo tulee näkyviin, valitse heti  $\epsilon$ F12 $\sim$ 

- **HUOMAUTUS:**Jos odotat liian kauan ja  $\mathscr{M}$ käyttöjärjestelmän logo tulee näyttöön, odota, kunnes näyttöön tulee Microsoft® Windows® -työpöytä. Katkaise tämän jälkeen tietokoneesta virta ja yritä uudelleen.
- **HUOMAUTUS:**Seuraavat toimet muuttavat käynnistysjakson vain yhdeksi kerraksi. Seuraavan kerran tietokonetta käynnistettäessä se käynnistää järjestelmäasetusohjelmassa määritetyt laitteet.
- **3.** Kun käynnistyslaiteluettelo tulee näyttöön, korosta kohta **CD/DVD/CD-RW** ja valitse <Enter>.
- **4.** Valitse näyttöön tulevasta valikosta vaihtoehto **Käynnistä CD-asemasta** ja valitse <Enter>.
- **5.** Avaa CD-valikko valitsemalla 1 ja jatka painamalla <Enter>-näppäintä.
- **6.** Valitse suoritettava testi.
- **7.** Jos testin suorituksen aikana ilmenee virhe, näkyviin tulee virhekoodi ja ongelman kuvaus. Kirjoita virhekoodi ja ongelman kuvaus muistiin. Ota yhteys Delliin. Katso kohta Yhteyden ottaminen Delliin sivulla [65.](#page-66-0))
- **HUOMAUTUS:** Tietokoneen huoltotunnus  $\mathscr{U}$ näkyy kunkin näytön yläosassa. Huoltotunnusta käytetään tietokoneen tunnistamiseen, kun otat yhteyttä Delliin.
- **8.** Kun testit on tehty, sulje testinäyttö ja palaa **Choose An Option** (Valitse vaihtoehto) -ikkunaan.
- **9.** Voit lopettaa Dell Diagnostics -ohjelman käytön ja käynnistää tietokoneen uudelleen valitsemalla **Exit** (Lopeta).
- **10.** Poista *Drivers and Utilities* -levy asemasta.

# **Käyttöjärjestelmän palauttaminen**

Käyttöjärjestelmän voi palauttaa seuraavilla tavoilla:

**VAROITUS: Dell Factory Image Restore -ohjelman tai** *Käyttöjärjestelmä***-levyn käyttäminen poistaa pysyvästi kaikki tietokoneen tiedostot. Varmuuskopioi datatiedostot ennen näiden vaihtoehtojen käyttämistä, mikäli se on mahdollista.**

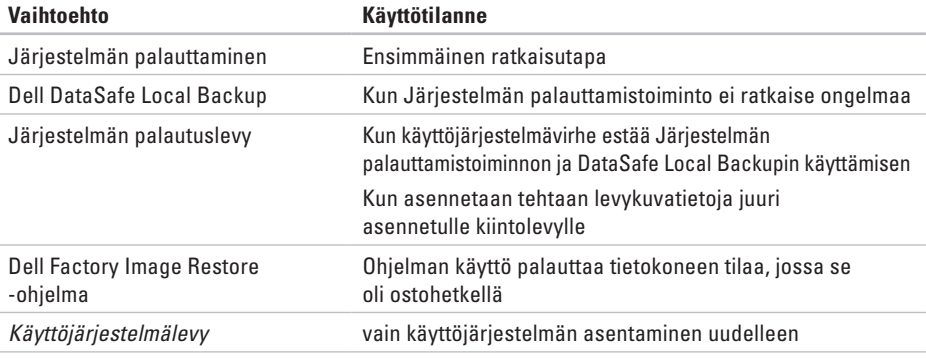

**HUOMAUTUS:** *Käyttöjärjestelmälevyä* ei ehkä toimiteta tietokoneen mukana.

## **Järjestelmän palauttaminen**

Windows-käyttöjärjestelmässä on järjestelmän palauttamistoiminto, jonka avulla tietokone voidaan palauttaa aikaisempaan toimintatilaan (ilman, että sillä on vaikutusta datatiedostoihin), jos laitteisto-, ohjelmistotai muihin järjestelmäasetuksiin tehdyt muutokset ovat siirtäneet tietokoneen eitoivottuun toimintatilaan. Kaikki järjestelmän palauttamistoiminnon tekemät muutokset ovat täysin peruutettavissa.

- **VAROITUS: Tee säännöllisesti varmuuskopio datatiedostoista. Järjestelmän palauttamistoiminto ei tarkkaile datatiedostoja eikä palauta niitä.**
- **HUOMAUTUS:** Tämän ohjeen menetelmät on kirjoitettu Windowsin oletusnäkymää varten, joten ne eivät ehkä päde, jos Dell™-tietokone on asetettu Windows in Perinteinen-näkymään.

### **Järjestelmän palauttamistoiminnon käynnistäminen**

Voit palauttaa tietokoneen seuraavasti: *Windows XP*

- **1.** Valitse **Käynnistä**→ **Kaikki ohjelmat**→ **Apuohjelmat**→ **Järjestelmätyökalut**→ **Järjestelmän palauttaminen**.
- **2.** Valitse Tervetuloa-ikkunassa **Seuraava**.
- **3.** Noudata näyttöön tulevia ohjeita.

*Windows 7*

- **1.** Valitse **Käynnistä** .
- **2.** Kirjoita hakukenttään System Restore (Järjestelmän palauttaminen) ja paina <Enter>-näppäintä.
- **HUOMAUTUS:Käyttäjätilien valvonta**
	- -ikkuna saattaa avautua. Jos olet tietokoneen järjestelmänvalvoja, napsauta **Jatka**-painiketta. Muussa tapauksessa ota yhteyttä tietokoneen järjestelmänvalvojaan, jotta voit jatkaa ohjelman käyttöä.
- **3.** Valitse **Seuraava** ja noudata näyttöön tulevia ohieita.

Mikäli järjestelmänpalautustoiminto ei korjannut ongelmaa, voit kumota viimeksi tehdyn järjestelmänpalautuksen.

### **Viimeisimmän järjestelmän palautuksen kumoaminen**

**KA HUOMAUTUS:** Tallenna ja sulje kaikki avoimet tiedostot ja sulje kaikki auki olevat ohjelmat, ennen kuin kumoat viimeisimmän järjestelmän palautuksen. Älä muuta, avaa tai poista mitään tiedostoja tai ohjelmia, ennen kuin järjestelmä on palautettu.

*Windows XP*

- **1.** Valitse **Käynnistä**→ **Kaikki ohjelmat**→ **Apuohjelmat**→ **Järjestelmätyökalut**→ **Järjestelmän palauttaminen.**
- **2.** Valitse Tervetuloa-näytössä **Kumoa viimeisin palautus** ja valitse sitten **Seuraava**.
- **3.** Noudata näytön ohjeita.

*Windows 7*

- **1.** Napsauta **Käynnistä**-painiketta.
- **2.** Kirjoita hakukenttään System Restore (Järjestelmän palauttaminen) ja paina <Enter> näppäintä.
- **3.** Valitse **Kumoa viimeisin palautus** ja valitse sitten **Seuraava**.

## **Dell DataSafe Local Backup -varmuuskopio**

- **VAROITUS: Dell DataSafe Local Backup poistaa pysyvästi kaikki tietokoneeseen sen ostamisen jälkeen asennetut ohjelmat tai ohjaimet. Ennen kuin käytät Dell DataSafe Local Backupia, tee varmuuskopiot kaikista sovelluksista, jotka sinun täytyy asentaa tietokoneeseen. Käytä Dell DataSafe Local Backupia vain, jos järjestelmän palauttaminen ei ratkaissut käyttöjärjestelmään liittyvää ongelmaa.**
- **VAROITUS: Vaikka Dell Datasafe Local Backup on suunniteltu säilyttämään tietokoneessa olevat datatiedostot, on suositeltavaa, että teet varmuuskopiot datatiedostoista ennen Dell DataSafe Local Backup -ohjelman käyttöä.**
- 

**HUOMAUTUS: Dell DataSafe Local Backup** ei ehkä ole käytettävissä kaikilla alueilla.

**HUOMAUTUS:** Jos Dell DataSafe Local Backup -ohjelma ei ole saatavissa tietokoneessasi, käytä Dell Factory Image Restore -ohjelmaa (katso Dell Factory Image Restore sivulla [56\)](#page-57-0) käyttöjärjestelmän palauttamiseen.

Voit Dell DataSafe Local Backup -ohjelman avulla palauttaa tietokoneen toimintatilaan, jossa se oli ostohetkellä, mutta siten, että datatiedostot säilyvät tietokoneessa.

Dell DataSafe Local Backup -ohjelman avulla voit:

- • tehdä varmuuskopion tietokoneen tiedostoista ja palauttaa tietokoneen aikaisempaan toimintatilaan
- • luoda järjestelmän palautuslevyn

### **Dell DataSafe Local Backup Basic**

Tehtaan levykuvan palauttaminen siten, että datatiedostot säilyvät:

- **1.** Sammuta tietokone.
- **2.** Poista äskettäin lisäämäsi sisäiset laitteet ja irrota sellaiset laitteet kuten USB-asema, tulostin ine.
- **HUOMAUTUS:** Älä irrota hiirtä tai verkkosovitinta.
- **3.** Käynnistä tietokone.
- **4.** Kun DELL™-logo tulee näyttöön, paina <F8> näppäintä useita kertoja, kunnes näkyviin tulee **Käynnistyksen lisäasetukset** -ikkuna.
- **HUOMAUTUS:**Jos odotat liian kauan ja käyttöjärjestelmän logo tulee näyttöön, odota, kunnes näyttöön tulee Microsoft® Windows ® -työpöytä. Katkaise tämän jälkeen tietokoneesta virta ja yritä uudelleen.
- **5.** Valitse **Korjaa tietokone**.
- **6.** Valitse **Dell DataSafe Restore and Emergency Backup Järjestelmän palautusasetukset** menu -valikosta ja noudata näyttöön tulevia ohjeita.
- **HUOMAUTUS:** Palautusprosessi saattaa kestää yli tunnin ja sen pituus vaihtelee palautettavien tietojen määrän mukaan.
- **HUOMAUTUS:** Lisätietoja on Knowledge base -artikkelissa 353560 osoitteessa **support.dell.com**.

## **Päivittäminen Dell DataSafe Local**

### **Backup Professional -versioon**

*HUOMAUTUS: Dell DataSafe Local* Backup Professional on ehkä asennettu tietokoneeseen, jos tilasit sen ostohetkellä.

#### Dell DataSafe Local Backup Professional sisältää lisätoimintoja, joiden avulla voit:

- • varmuuskopioida ja palauttaa tietokoneen tiedostotyyppien mukaan
- • varmuuskopioida tiedostoja paikalliseen tallennuslaitteeseen
- • ajoittaa automaattisia varmuuskopiointeja Päivittäminen Dell DataSafe Local Backup Professional -versioon:
- **1.** Kaksoisnapsauta tehtävärivillä olevaa Dell DataSafe Local Backup -kuvaketta.
- **2.** Valitse **Upgrade Now!**.
- **3.** Suorita päivitys loppuun näyttöön tulevien ohjeiden mukaan.

## <span id="page-56-0"></span>**Järjestelmän palautuslevy**

- **VAROITUS: Vaikka järjestelmän palautuslevyn on tarkoitus säilyttää tietokoneen datatiedostot, on suositeltavaa tehdä varmuuskopiot ennen järjestelmän palautuslevyn käyttämistä.**
- *M* HUOMAUTUS: Tietokoneessa ei ole sisäistä optista asemaa. Käytä ulkoista optista asemaa tai muuta ulkoista tallennuslaitetta niihin vaiheisiin, joissa tarvitaan levyjä.

Voit käyttää Dell DataSafe Local Backup -ohjelman avulla luotua järjestelmän palautuslevyä, kun haluat palauttaa kiintolevyn siihen tilaan, jossa se oli ostohetkellä, ja samalla säilyttää tietokoneessa olevat tiedostot

Käytä järjestelmän palautuslevyä kun:

- • käyttöjärjestelmässä on virhe, joka estää tietokoneeseen asennettujen palautustoimintojen käyttämisen.
- • kiintolevyvirhe estää tietojen palauttamisen.

Tehtaalla asennetun levykuvan palauttaminen tietokoneeseen järjestelmän palautuslevyn avulla:

- **1.** Aseta järjestelmän palautuslevy- tai USBmuistitikku ja käynnistä tietokone uudelleen.
- **2.** Kun DELL™-logo tulee näkyviin, valitse heti  $\epsilon$ F12 $\sim$
- **HUOMAUTUS:**Jos odotat liian kauan ja käyttöjärjestelmän logo tulee näyttöön, odota, kunnes näyttöön tulee Microsoft® Windows ® -työpöytä. Katkaise tämän jälkeen tietokoneesta virta ja yritä uudelleen.
- **3.** Valitse oikea käynnistyslaite luettelosta ja paina <Enter>-näppäintä.
- **4.** Suorita palauttaminen loppuun näyttöön tulevien ohjeiden mukaan.

## <span id="page-57-0"></span>**Dell Factory Image Restore**

- **VAROITUS: Dell Factory Image Restore -ohjelma poistaa pysyvästi kaikki tiedot kiintolevyltä sekä poistaa kaikki sovellukset ja ohjaimet, jotka tietokoneeseen on asennettu sen ostamisen jälkeen. Jos mahdollista, tee varmuuskopio tiedoista ennen tämän vaihtoehdon käyttämistä. Käytä Dell Factory Image Restore -ohjelmaa vain, jos järjestelmän palauttaminen ei ratkaissut käyttöjärjestelmään liittyvää ongelmaa.**
	- **HUOMAUTUS:** Dell Factory Image Restore -ohjelma ei välttämättä ole käytettävissä kaikissa maissa tai kaikissa tietokoneissa.

Käytä Dell Factory Image Restore -ohjelmaa ainoastaan viimeisenä keinona käyttöjärjestelmän palauttamiseen. Tämä toiminto palauttaa kiintolevyn tilaan, jossa se oli tietokoneen hankintahetkellä. Kaikki tietokoneen oston jälkeen lisätyt ohjelmat tai tiedostot – mukaan luettuina datatiedostot – poistetaan pysyvästi kiintolevyltä. Datatiedostoja ovat esimerkiksi asiakirjat, laskentataulukot, sähköpostiviestit, digikuvat ja musiikkitiedostot. Jos mahdollista, tee varmuuskopio kaikista tiedoista ennen Dell Factory Image Restore -ohjelman käyttämistä.

### **Dell Factory Image Restore -palautuksen suorittaminen**

**1.** Käynnistä tietokone.

**2.** Kun DELL™-logo tulee näyttöön, paina <F8> näppäintä useita kertoja, kunnes näkyviin tulee **Käynnistyksen lisäasetukset** -ikkuna.

- **HUOMAUTUS:** Jos odotat liian kauan ja käyttöjärjestelmän logo tulee näyttöön, odota, kunnes näyttöön tulee Microsoft® Windows® -työpöytä. Katkaise tämän jälkeen tietokoneesta virta ja yritä uudelleen.
- **3.** Valitse **Korjaa tietokone**.

**Järjestelmän palautusasetukset** -ikkuna tulee näkyviin.

- **4.** Valitse näppäimistöasettelu ja napsauta **Seuraava**-painiketta.
- **5.** Kirjaudu sisään paikallisena käyttäjänä, jotta voit avata palautusasetukset. Jos haluat avata komentorivin, kirjoita käyttäjän nimen kenttään administrator ja napsauta sitten **OK**-painiketta.
- **6.** Valitse **Dell Factory Image Restore**. **Dell Factory Image Restore** -ohjelman tervetuloruutu ilmestyy näkyviin.
- *A* HUOMAUTUS: Joissakin tietokoneissa on ehkä valittava ensin **Dell Factory Tools** ja sitten **Dell Factory Image Restore**.
- **7.** Napsauta **Seuraava**-painiketta. Näyttöön tulee Confirm Data Deletion (Vahvista tietojen poisto) -ikkuna.
- **HUOMAUTUS:**Jos et halua jatkaa Factory Image Restore -ohjelman suorittamista, napsauta **Cancel** (Peruuta) -painiketta.
- **8.** Vahvista valintaruutua napsauttamalla, että haluat jatkaa kiintolevyn uudelleenalustamista ja järjestelmän ohjelmistojen palauttamista tilaan, jossa ne olivat tehtaalta toimitettaessa. Valitse sitten **Seuraava**.

Palautusprosessi alkaa, ja sen valmistuminen voi kestää viisi minuuttia tai kauemmin. Näytölle tulee sanoma, kun käyttöjärjestelmä ja tehdasasennetut sovellukset on palautettu tilaan, jossa ne olivat tehtaalta lähtiessä.

**9.** Käynnistä tietokone uudelleen valitsemalla **Valmis**.

# **Ohjeiden saaminen**

Jos tietokoneen käytössä on ongelmia, voit määrittää ja ratkaista ongelman seuraavasti:

- **1.** Kohdassa Ongelmien ratkaiseminen (sivulla [37](#page-38-0)) on tietokoneongelmiin liittyviä tietoja ja ohjeita.
- **2.** Katso vianmääritystietoja kiintolevyllä olevasta *Dell-tekniikkaoppaasta* tai osoitteesta **support.dell.com/manuals**.
- **3.** Kohdassa Dell-diagnostiikka (sivulla [46\)](#page-47-0) on ohjeita Dell-diagnostiikan suorittamiseen.
- **4.** Täytä sivulla [64](#page-65-0) oleva diagnostiikan tarkistuslista.
- **5.** Käytä Dellin tukisivuston (**support.dell.com**) kattavia palveluja asennuksen ja vianmäärityksen apuna. Kohdassa Online-palvelut sivulla [60](#page-61-0) on kattavampi luettelo Dellin online-tuesta.
- **6.** Jos et onnistu ratkaisemaan ongelmaa edellä mainittujen ohjeiden avulla, katso kohta Ennen kuin soitat sivulla [63](#page-64-0).
- **HUOMAUTUS:** Soita puhelintukeen tietokoneen lähellä olevasta puhelimesta, jotta tukihenkilö voi auttaa sinua tekemään tarvittavat toimet.
- *M* HUOMAUTUS: Dellin

pikahuoltokoodijärjestelmä ei välttämättä ole käytettävissä kaikissa maissa.

Kun Dellin automaattinen puhelinjärjestelmä pyytää pikahuoltokoodia, anna se, niin soitto ohjautuu automaattisesti sopivalle tukihenkilölle. Jos sinulla ei ole pikahuoltokoodia, avaa **Dell-lisävarusteet**-kansio, kaksoisnapsauta **pikahuoltokoodin** kuvaketta ja toimi ohjeiden mukaan.

**HUOMAUTUS:** Osa palveluista ei ole aina käytettävissä kaikkialla Manner-Yhdysvaltojen ulkopuolella. Pyydä lisätietoja saatavuudesta paikalliselta Dell-edustajalta.

## **Tekninen tuki ja asiakaspalvelu**

Dellin tukipalvelu vastaa Dell-laitteita koskeviin kysymyksiin. Tukihenkilöstömme antaa nopeat ja tarkat vastaukset tietokonepohjaisen diagnostiikan avulla

Jos haluat ottaa yhteyttä Dellin tukipalveluun, katso kohta Ennen kuin soitat sivulla [63](#page-64-0). Katso sitten alueesi yhteystiedot tai siirry osoitteeseen **support.dell.com**.

## **DellConnect**

DellConnect™ on yksinkertainen onlineyhteystyökalu, jonka avulla Dellin huoltoja tukipalvelu saa laajakaistayhteyden tietokoneeseesi ja voi diagnosoida ongelman sekä korjata sen valvonnassasi. Lisätietoja on osoitteessa **www.dell.com/dellconnect**.

## <span id="page-61-0"></span>**Online-palvelut**

Lisätietoja Dellin tuotteista ja palveluista on seuraavilla Web-sivustoilla:

- • **www.dell.com**
- • **www.dell.com/ap**  (vain Aasian/Tyynenmeren alueen maat)
- • **www.dell.com/jp** (vain Japani)
- • **www.euro.dell.com** (vain Eurooppa)
- • **www.dell.com/la** (vain Latinalaisen Amerikan ja Karibian alueen maat)
- • **www.dell.ca** (vain Kanada)

Voit ottaa yhteyden Dellin tukeen seuraavien Web-sivustojen ja sähköpostiosoitteiden kautta:

### **Dellin tukisivustot**

- • **support.dell.com**
- • **support.jp.dell.com** (vain Japani)
- • **support.euro.dell.com** (vain Eurooppa)

### **Dellin sähköpostituki osoitteet**

- • **mobile\_support@us.dell.com**
- • **support@us.dell.com**
- • **la-techsupport@dell.com** (vain Latinalaisen Amerikan ja Karibian alueen maat)
- • **apsupport@dell.com**  (vain Aasian/Tyynenmeren alueen maat)

### **Dellin markkinoinnin ja myynnin sähköpostiosoitteet**

- • **apmarketing@dell.com**  (vain Aasian/Tyynenmeren alueen maat)
- • **sales\_canada@dell.com** (vain Kanada)

### **Anonyymi FTP-palvelin**

• **ftp.dell.com**

Kirjaudu sisään käyttäjänimellä anonymous ja käytä salasanana omaa sähköpostiosoitettasi.

## **Automaattinen Tilauksen tila -palvelu**

Voit tarkistaa tilaamiesi Dell-tuotteiden tilanteen siirtymällä osoitteeseen **support.dell.com** tai soittamalla automaattiseen tilaustilannepalveluun. Nauhoitettu viesti pyytää sinulta tiedot, jotka tarvitaan tilauksesi selvittämiseen ja sen tilan kertomiseen.

Jos tilauksessa ilmenee ongelmia, esimerkiksi osia puuttuu tai laskutuksessa on virheitä, ota yhteys Dellin asiakaspalveluun. Pidä lasku tai lähetysluettelo lähettyvillä, kun soitat.

Lisätietoja oman alueesi puhelinnumeroon soittamisesta on kohdassa Yhteyden ottaminen Delliin sivulla [65](#page-66-0).

## **Tuotetiedot**

Jos tarvitset tietoja muista Dellin tuotteista tai haluat tehdä tilauksen, siirry Dellin sivustoon osoitteessa **www.dell.com**. Jos haluat soittaa tai puhua myyntineuvojan kanssa, katso kohta Yhteyden ottaminen Delliin sivulla [65](#page-66-0).

### **Laitteiden palauttaminen takuukorjausta tai hyvitystä varten**

Valmistele kaikki korjausta tai hyvitystä varten palautettavat laitteet seuraavasti:

**HUOMAUTUS:** Ennen kuin palautat tuotteen Dellille, varmista, että olet varmuuskopioinut kiintolevyjen ja muiden tuotteen tallennuslaitteiden sisältämät tiedot. Poista tietokoneesta kaikki luottamukselliset, yksityiset ja henkilökohtaiset tiedot sekä irrotettavat tietovälineet, kuten CD-levyt. Dell ei ole vastuussa mistään luottamuksellisista, yksityisistä tai henkilökohtaisista tiedoista, kadonneista tai vioittuneista tiedoista tai vahingoittuneista tai kadonneista irrotettavista tietovälineistä, joita on saattanut sisältyä palautukseen.

**1.** Ota yhteys Delliin ja pyydä materiaalin palautusnumero. Kirjoita numero selkeästi ja näkyvästi pakkauksen ulkopintaan. Lisätietoja oman alueesi puhelinnumeroon soittamisesta on kohdassa Yhteyden ottaminen Delliin sivulla [65.](#page-66-0)

- **2.** Lähetä pakkauksen mukana kopio laskusta ja palautuksen syyn kertova kirje.
- **3.** Lähetä pakkauksen mukana kopio diagnostiikan tarkistusluettelosta (katso kohta Diagnostiikan tarkistuslista sivulla [64](#page-65-0)), josta käyvät ilmi suorittamasi testit ja Dell-diagnostiikkaohjalman raportoimat virheilmoitukset (katso kohta Delldiagnostiikkaohjelma sivulla [65](#page-66-0)).
- **4.** Jos haluat saada hyvityksen palautettavasta tuotteesta, lähetä pakkauksen mukana kaikki palautettavaan tuotteeseen liittyvät lisävarusteet (virtajohdot, ohjelmistot, oppaat jne.)
- **5.** Pakkaa palautettava laite alkuperäiseen (tai sitä vastaavaan) pakkaukseen.
- **HUOMAUTUS:** Lähettäjä maksaa  $\mathscr{M}$ lähetyskulut. Olet vastuussa myös palautettavan tuotteen vakuuttamisesta ja tuotteen mahdollisesta häviämisestä kuljetuksen aikana. Postiennakolla lähetettyjä paketteja ei lunasteta.
- **HUOMAUTUS:** Jos pakkaus ei ole yllä olevien **I** vaatimusten mukainen, Dell ei ota sitä vastaan, vaan se palautetaan sinulle.

## <span id="page-64-0"></span>**Ennen kuin soitat**

 $\mathscr{D}$ 

**HUOMAUTUS:** Pidä pikahuoltokoodi saatavilla, kun soitat. Tämän koodin avulla Dellin automaattinen puhelintukijärjestelmä pystyy ohjaamaan puhelusi tehokkaammin. Sinulta voidaan myös kysyä huoltotunnusta.

### **Huoltotunnuksen paikantaminen**

Huoltotunnus on tietokoneen pohjassa olevassa tarrassa.

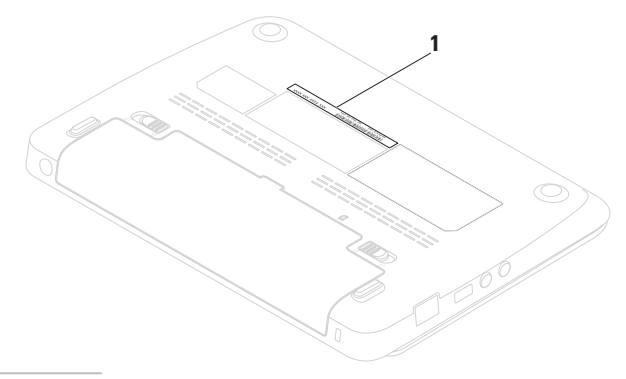

**1** Huoltotunnus

Muista täyttää seuraava diagnostiikan tarkistuslista. Jos mahdollista, käynnistä tietokone ennen Dellille soittamista ja soita tietokoneen vieressä tai lähellä olevasta puhelimesta. Tukipalvelu voi pyytää sinua antamaan näppäimistökomentoja, välittämään yksityiskohtaisia tietoja toimintojen aikana tai suorittamaan muita vianmääritystoimenpiteitä tietokoneella. Varmista, että tietokoneen mukana toimitetut asiakirjat ovat käden ulottuvilla.

### <span id="page-65-0"></span>**Diagnostiikan tarkistuslista**

- • Nimi:
- • Päivämäärä:
- • Osoite:
- • Puhelinnumero:
- • Huoltotunnus (tietokoneen takana tai pohjassa oleva viivakoodi):
- • Pikahuoltokoodi:
- • Materiaalin palautusnumero (jos sellainen on saatu Dellin tukihenkilöstöltä):
- • Käyttöjärjestelmä ja sen versio:
- • Laitteet:
- • Laajennuskortit:
- • Onko tietokone liitetty verkkoon? Kyllä/Ei
- • Verkko, sen versio ja verkkosovitin:
- • Ohjelmat ja niiden versiot:

Määritä tietokoneen käynnistystiedostojen sisältö käyttöjärjestelmän ohjeista. Jos tietokone on kytketty tulostimeen, tulosta kaikki nämä tiedostot. Kopioi muussa tapauksessa tiedostojen sisältö paperille ennen Dellille soittamista.

- • Virheilmoitus, äänimerkkikoodi tai diagnostiikkakoodi:
- • Ongelman kuvaus ja suoritetut vianmääritystoimet:

## <span id="page-66-0"></span>**Yhteyden ottaminen Delliin**

Yhdysvalloissa asuvat asiakkaat voivat soittaa numeroon 800-WWW-DELL (800-999-3355).

*M* HUOMAUTUS: Jos sinulla ei ole Internet-yhteyttä, löydät yhteystiedot ostotilauksesta, pakkausluettelosta, laskusta tai Dellin tuoteluettelosta.

Dell tarjoaa erilaisia online- ja puhelintuki- ja palveluvaihtoehtoja. Saatavuus vaihtelee maan ja tuotteen mukaan, eivätkä kaikki palvelut ole välttämättä käytettävissä kaikissa maissa.

Jos haluat ottaa yhteyden Dellin myyntiä, teknistä tukea tai asiakaspalvelua koskevissa asioissa:

- **1.** Siirry osoitteeseen **www.dell.com/contactdell**.
- **2.** Valitse maa tai alue.
- **3.** Valitse tarvettavasi vastaava palvelutai tukilinkki.
- **4.** Valitse yhteydenottotapa, joka sopii sinulle parhaiten.

# **Lisätiedot ja resurssit**

#### **Tarvittava toimenpide:** Katso: Asenna käyttöjärjestelmä uudelleen Järjestelmän palautuslevy sivulla [55](#page-56-0) Suorita tietokoneen diagnosointiohjelma Dell-diagnostiikka sivulla [46](#page-47-0) Asenna järjestelmäohjelmisto uudelleen Dell-lataukset sivulla [44](#page-45-0) Etsi lisätietoja Microsoft® Windows® -käyttöjärjestelmästä ja toiminnoista **support.dell.com** Lisää tietokoneeseen muistia tai uusi kiintolevy. Asenna tai vaihda kulunut tai viallinen osa *Huolto-opas* osoitteessa **support.dell.com/manuals HUOMAUTUS:** Joissakin maissa tietokoneen avaaminen ja sen osien vaihtaminen saattaa mitätöidä takuun. Tarkista takuuehdot ja palautuskäytännöt, ennen kuin avaat tietokoneen.

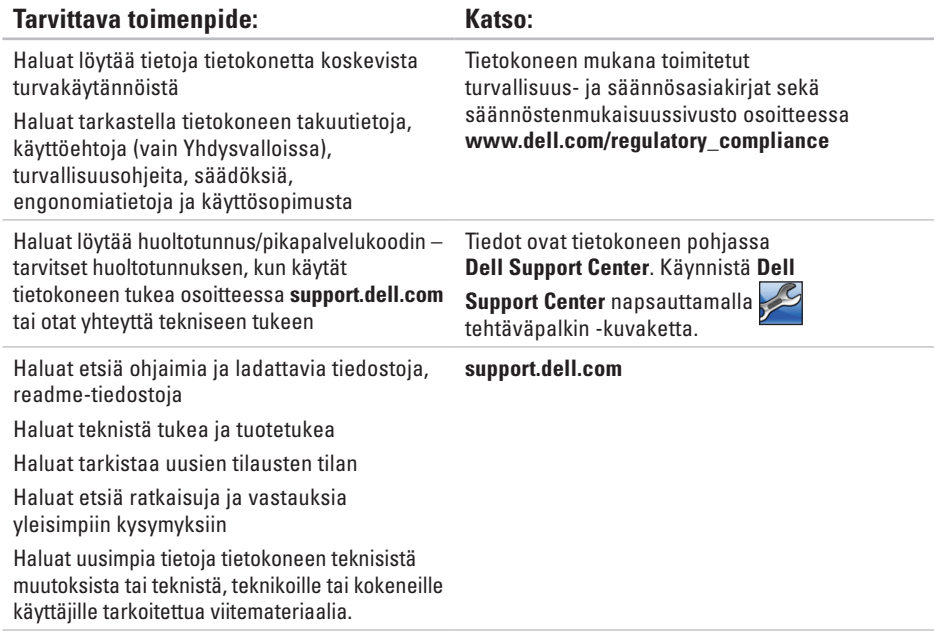

# **Perustiedot**

Tässä osassa on perustietoja tietokoneen asetusten määrittämisestä sekä ohjaimien ja järjestelmän päivittämisestä. Lisätietoja teknisistä perustiedoista on kohdassa *Comprehensive Specifications* osoitteessa **support.dell.com/manuals**.

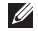

**HUOMAUTUS:** Valikoima voi vaihdella alueittain. Jos haluat lisätietoja tietokoneen kokoonpanosta, valitse **Käynnistä**→ **Ohje ja tuki** ja valitse sitten tietokoneen tietojen tarkasteluvaihtoehto.

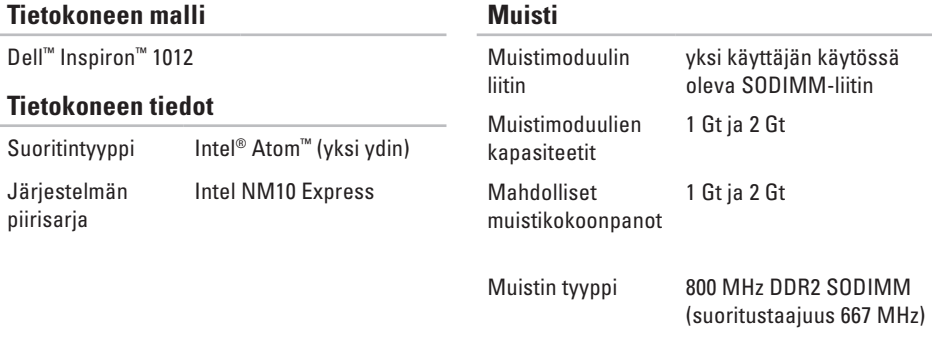

#### **Perustiedot**

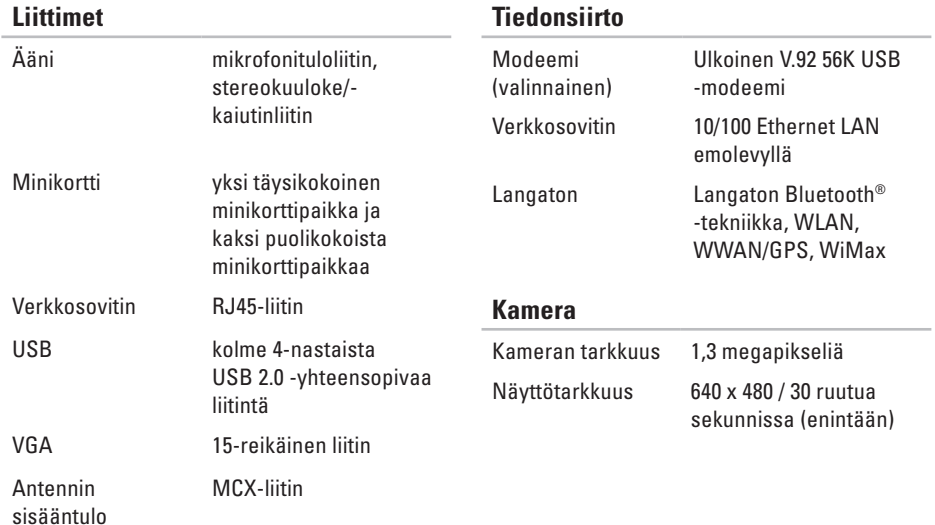

#### **Perustiedot**

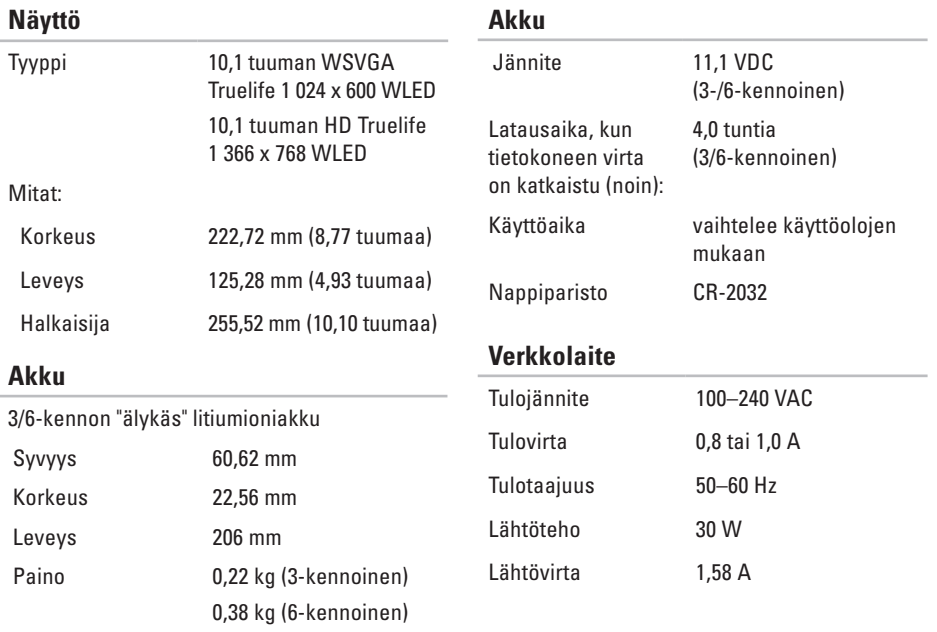
#### **Perustiedot**

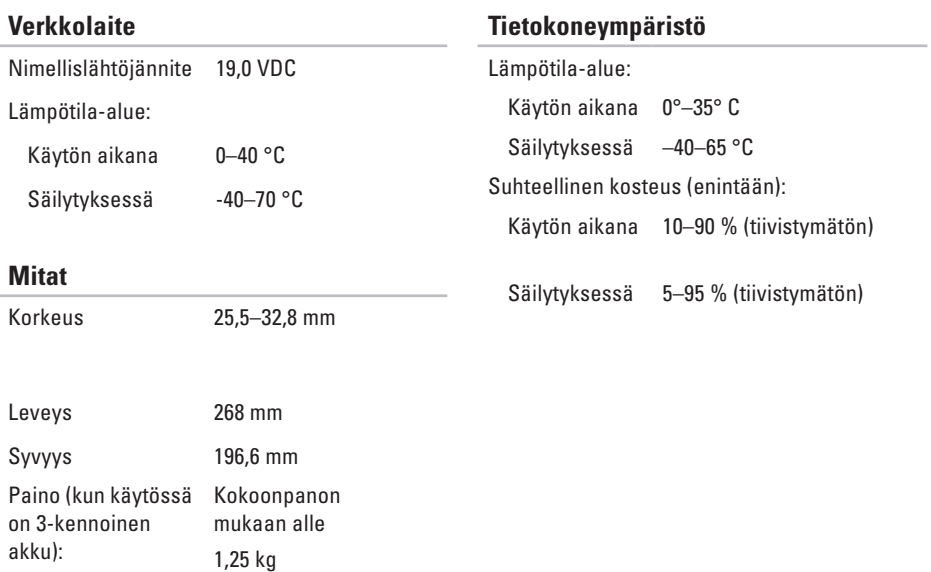

#### **Tietokoneympäristö**

Suurin sallittu tärinä (käytetty satunnaista värähtelyasteikkoa, joka simuloi käyttöympäristöä):

Käytön aikana 0,66 Grms

Ei toiminnassa 1,30 GRMS

Enimmäisiskunkestävyys (käytön aikana – mitattu kiintolevyllä suoritettavan Delldiagnostiikkaohjelman avulla ja 2 ms puolisinipulssilla; ei toiminnassa – mitattu kiintolevyn ollessa kuljetustilassa ja 2 ms puolisinipulssilla):

Käytön aikana 110 G Ei toiminnassa 160 G

#### **Tietokoneympäristö**

Enimmäisiskunkestävyys (käytön aikana: mitattu kiintolevyllä suoritettavan Delldiagnostiikkaohjelman avulla ja 2 ms puolisinipulssilla, ei toiminnassa: mitattu kiintolevyn ollessa kuljetustilassa ja 2 ms puolisinipulssilla):

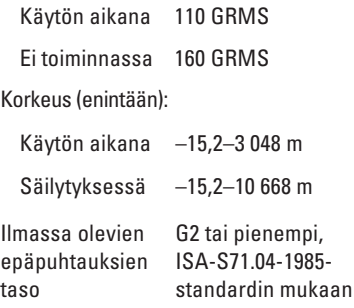

# **Liite**

# **Macrovisionin tuotetta koskeva varoitus**

Tässä tuotteessa on käytetty tekijänoikeuksien suojaustekniikkaa, joka on suojattu tietyillä yhdysvaltalaisilla patenteilla ja muilla Macrovision Corporationin ja muiden oikeudenhaltijoiden immateriaalioikeuksilla. Tämän tekijänoikeuksien suojaustekniikan käyttöön on oltava Macrovisionin lupa, ja se on tarkoitettu vain kotikäyttöön ja muuhun rajoitettuun katseluun, ellei Macrovision Corporation ole antanut käyttöön erillistä lupaa. Käänteisohjelmointi ja purkaminen on kielletty.

**Liite**

# **NOM-tiedot tai virallisten meksikolaiset normit (vain Meksiko)**

Seuraavat tiedot ilmoitetaan tässä asiakirjassa kuvatusta laitteesta / kuvatuista laitteista virallisten meksikolaisten normien (NOM) vaatimusten mukaisesti:

#### **Importer:**

Dell México S.A. de C.V. Paseo de la Reforma 2620 – Flat 11° Col. Lomas Altas 11950 México, D.F.

#### **Säännönmukainen**

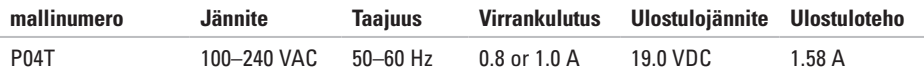

Lisätietoja on tietokoneen mukana toimitetuissa turvallisuustiedoissa.

Lisää turvaohjeita on Regulatory Compliance Homepage -sivulla osoitteessa **www.dell.com/regulatory\_compliance**.

# **A**

asiakaspalvelu **[5](#page-60-0) 9**

## **D**

DataSafe Online Backup **[3](#page-37-0) 6** DellConnect **5 [9](#page-60-0)** Dell-diagnostiikka **4 [6](#page-47-0)** Dell Dock **[3](#page-36-0) 5** Dell Factory Image Restore **[5](#page-57-0) 6** Dell Support Center **4 [3](#page-44-0)** Diagnostiikan tarkistuslista **[6](#page-65-0) 4**

**E** ennen kuin soitat **6 [3](#page-64-0)**

#### **F**

FTP-palvelimeen kirjautuminen, anonyymi **6 [0](#page-61-0)**

## **I**

ilmanvaihto, varmistaminen **[5](#page-6-0)** ilmavirta, salliminen **[5](#page-6-0)** Internet-yhteyden määrittäminen Internet-yhteys **[1](#page-18-0) 7** Internet-yhteys **1 [6](#page-17-0)** ISP

Internet-palveluntarjoaja **1 [6](#page-17-0)**

## **J**

järjestelmän viestit **[4](#page-45-0) 4**

## **L**

Laitteiston vianmääritys **[4](#page-47-0) 6** laitteisto-ongelmat diagnosointi **4 [6](#page-47-0)**

langallinen verkkoyhteys **[7](#page-8-0)** langaton verkkoyhteys **[38](#page-39-0)** lisätiedot **[66](#page-67-0)**

# **M**

monipistorasia, käyttäminen **[6](#page-7-0)** muistiongelmat ratkaiseminen **[40](#page-41-0)**

## **O**

ohjaimet ja lataukset **[67](#page-68-0)** ohjeet

avun ja tuen saaminen **[58](#page-59-0)** ohjelmien ominaisuudet **[34](#page-35-0)** ohjelmisto-ongelmat **[41](#page-42-0)** oletuslevykuvan palauttaminen **[56](#page-57-0)**

#### **P**

perustiedot **[68](#page-69-0)**

## **R**

resurssit, etsiminen **[66](#page-67-0)**

### **S**

soittaminen Dellille **[63](#page-64-0)**

### **T**

takuupalautukset **[62](#page-63-0)** teknisen tuen sähköpostiosoitteet **[60](#page-61-0)** tietokone, asentaminen **[5](#page-6-0)** tietokoneen ominaisuudet **[34](#page-35-0)** tuen sähköpostiosoitteet **[60](#page-61-0)** tukisivustot kaikkialla maailmassa **[60](#page-61-0)** tuotteet tiedot ja tilaaminen **[61](#page-62-0)**

tuotteiden lähettäminen palautus tai korjaus **[62](#page-63-0)**

# **V**

vahingot, välttäminen **[5](#page-6-0)** verkkoyhteys korjaaminen **[38](#page-39-0)** virtaongelmat, ratkaiseminen **[39](#page-40-0)**

## **W**

#### Windows

ohjattu ohjelman yhteensopivuuden varmistaminen **[41](#page-42-0)**

Painettu Irlannissa.

www.dell.com | support.dell.com

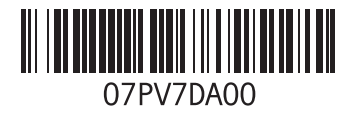